TALLINNA ÜLIKOOL Informaatika Instituut

# **ADOBE PHOTOSHOP CS4 KASUTAMINE VEEBIGRAAFIKA LOOMISEL**

Seminaritöö

 Autor: Mihkel Mätas Juhendaja: Olev Räisa

Tallinn 2011

# **SISUKORD**

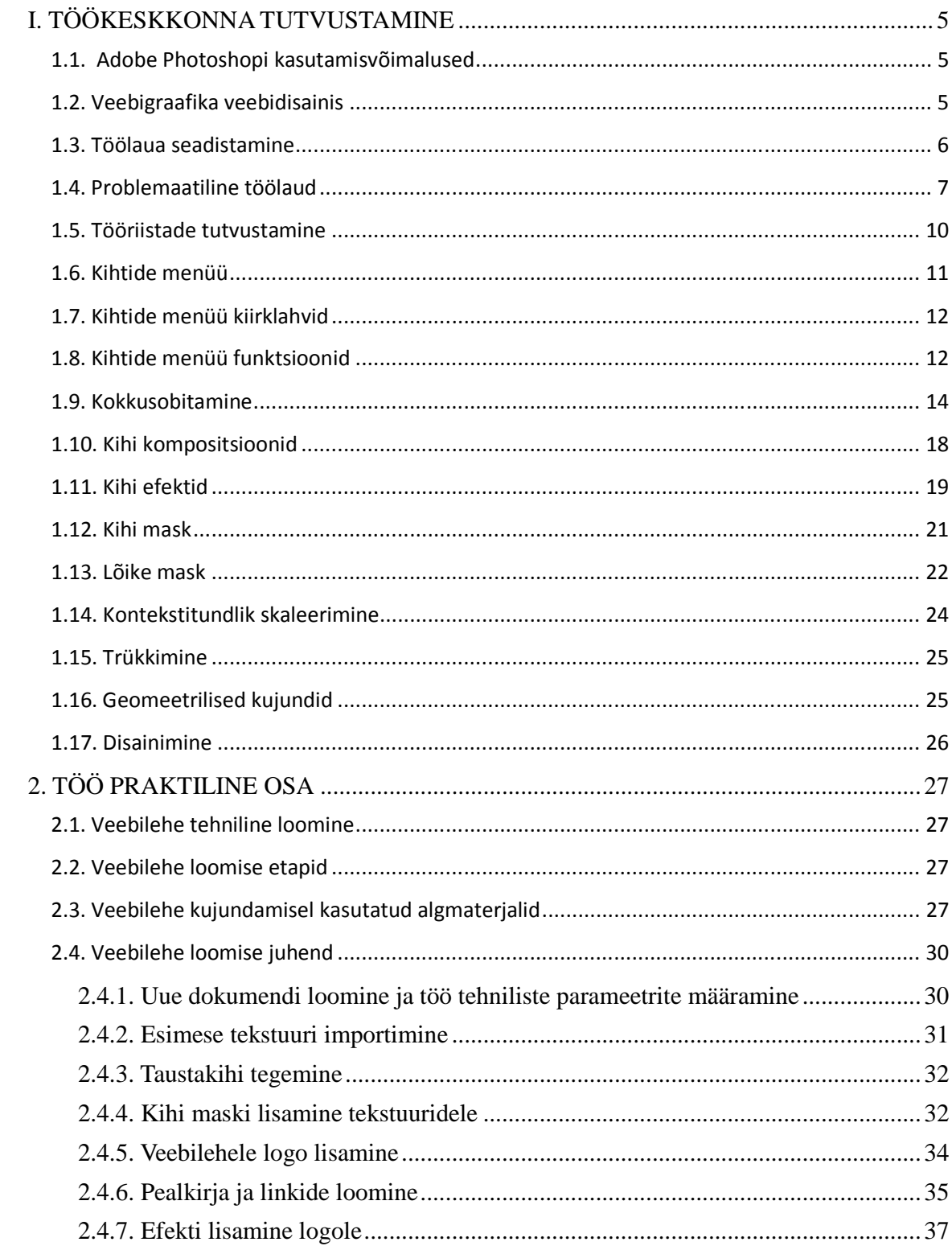

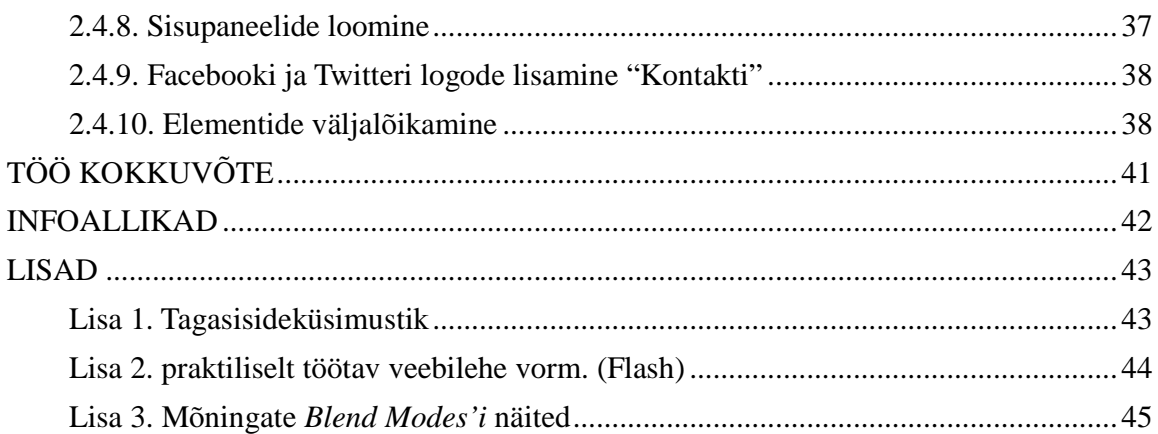

#### **SISSEJUHATUS**

2005. aastal ostis Adobe ära Macromedia – ühe suurima graafika ja veebiarendusega tegeleva firma (Adobe.com. 2005). Selle ostuga sai Adobe endale suure osa arvutigraafika turust ning päris algsed Macromedia projektid nagu Flash, Dreamweaver ja Fireworks. Kõik kolm programmi on hetkel juhtivatel kohtadel maailmas nii veebigraafikas kui veebiarenduses. Hetkel on levinuim tarkvara veebigraafika loomiseks Adobe Fireworks. Kuid on disainereid, kes eelistavad oma veebilehtede elementide loomisel Adobe Photoshoppi Fireworksile seetõttu, et Photohop on graafika loomisel ja töötlemisel mõneti paindlikum. Photoshop oli algselt loodud fotode töötlemiseks, kuid ajapikku on ta kasutusvaldkond korduvalt laienenud. Algselt ilmus Photoshop koos laiendusega Imageready, mis oli mõeldud lihtsamate veebi ja arvutigraafikaelementide loomiseks. Kuid hiljem alates Adobe CS3st integreeriti see täielikult Photoshoppi.

### **Töö eesmärk:**

Tutvustada Adobe CS4 paketiga kokku puutunud arvutikasutajale Photoshopi kasutamist veebigraafika loomisel.

#### **Ülesanded:**

- Tutvustada Adobe Photoshop CS4 kasutamist veebigraafika loomisel;
- Tutvustatud tööriistu kasutades luuakse veebilehe staatiline disain (mocup).

Töö jaotatakse kaheks osaks – esimeses osas tutvustatakse programmi seadistamist erinevaid tööriistu ja nende kasutamist ning töö teises osas luuakse neid tööriistu kasutades veebilehe staatiline disain (mocup).

Kindlasti ei ole Photoshop CS4 kasutamisel välja toodavad meetodid ainuõiged, vaid kajastavad autori viisi probleemide lahendamiseks.

#### **I. TÖÖKESKKONNA TUTVUSTAMINE**

#### **1.1. Adobe Photoshopi kasutamisvõimalused**

Adobe Photoshop on Adobe firma üks lipulaevu graafikatööstuses. Algselt oli tegu ainult fotode töötlemiseks mõeldud tarkvaraga, kuid läbi aja on saanud Photoshopist risttee kõikide arvutigraafika tüüpide jaoks. Photoshopis on iga uue versiooniga juurde tulnud uusi rakendusi. Viimases väljalaskes uuendati näiteks maalimismootorit. Photoshop on rastergraaafika kõrvalt võimeline looma põhilisi vektorgraafika elemente ning algelist 3D graafikat, millele lisavad funktsionaalsust erinevad lisarakendused (plug-in). Lisaks sellele on Adobe CS seerias (Creative Suite) ilmuvad programmid sama seerianumbri sees täielikult ühilduvad, ehk töömuster (ingl workflow) on täielikult kasutaja enda otsustada.

Kasutaja saab oma töö protsessi kohandada vastavalt oma oskustele ja teadmistele. Adobe CS paketis on kõik programmid üksteise vahel ühilduvad, mis tähendab et kasutaja saab avada ühe programmiga teise programmi faile või neid eksportida üldtuntud formaatidesse. Nõnda saab kasutaja leida enda jaoks kiireima ja produktiivseima tee oma ülesannete täitmiseks. Näiteks loob kasutaja vektorgraafika elemendid Adobe Illustratoris ja impordib need Photoshopis kasutamiseks .PSD failiformaati. Võimalusi on palju.

#### **1.2. Veebigraafika veebidisainis**

Veebigraafika on veebidisaini osa, mille tähtsus seisneb kasutajaga visuaalsel suhtlemisel, võimendades kasutajas kindlat emotsiooni, teda õpetades või suunates millegi poole. Hea disain omab veebilehe eesmärgi jaoks suurt tähtsust, seepärast kasutatakse veebigraafika loomisel kõikvõimalikke materjale nagu fotod, vektorgraafika, pixelart, joonistused ja tekstuurid. Neid omavahel sobivalt kombineerides rõhutatakse veebilehe sisu. (W3.org, Graphics).

#### **1.3. Töölaua seadistamine**

Enne töö alustamist tuleb seadistada töölaud vastavalt oma vajadustele. Selleks saab avada dialoogiakna valikuga File menüü > New (joonis 1.1).

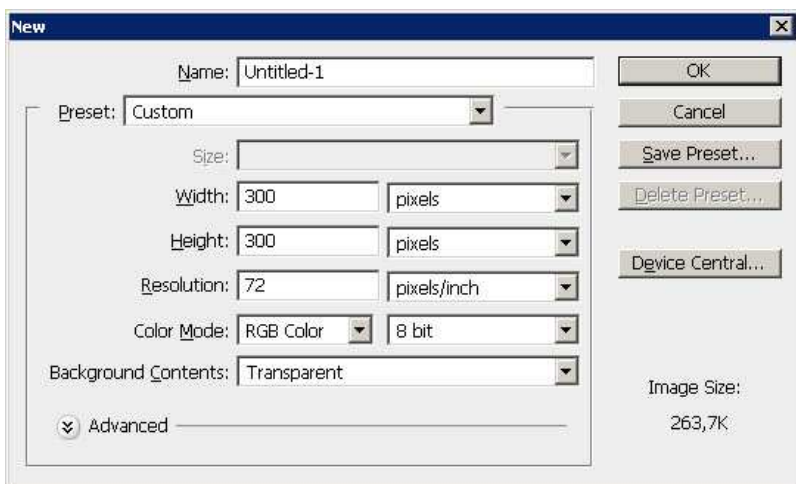

**Joonis 1.1** Photoshopi dokumendi seadistamine

**Name** – Nimi, selle võib projekti alustades esialgu tähelepanuta jätta. Hiljem salvestades saab nime vajadusel muuta.

**Width, Height** – Laius, kõrgus, määratakse vastavalt elementide mõõtmetele.

**Resolution** – Resolutsioon (antud kontekstis mitte segi ajada mõõtmetega - laius, kõrgus). Resolutsiooni väärtust vaidlustatakse seetõttu, et eriallikad soovitavad kasutada erinevaid väärtusi. Hetke standard on 72dpi (ingl dots per inch). Üsna levinud on ka 96dpi, kuna enamus monitore kuvavad pilti just sellises suuruses. Suuremad dpi (300dpi) väärtused on soovitatavad kui luuakse graafikat printimiseks.

**Color Mode** – Color Mode kirjeldab viisi kuidas värvid genereeritakse. Kuna arvutigraafika ja DTV hetkestandard on sRGB/(standard RGB) (M.Stokes. 1996.a.), siis on

ainuõige valik RGB värvid (sRGB lisasäte "Advanced" lisapaneeli alt on vaikimisi seatud). CYMK värvid on rangelt printimise tarbeks.

**Background Contents** – Kasutaja saab valida, kas ta soovib luua töölehele värvilist või läbipaistvat tausta. Antud näidisel on see määratud läbipaistvaks (ingl Transparent), et oleks mugavam teha tööd .PNG (ingl portable network graphics) failiformaadiga. Kui element salvestatakse siiski tahtlikult .JPEG (ingl joint photographic expert group) formaati täidetakse kõik läbipaistev automaatselt värviga, mis on vaikimisi valge. Tuleb meeles pidada, et rastergraafika failid on ristküliku kujulised, mistõttu logodele lisatakse .JPEG formaati salvestamise korral mittevajalikud valged nurgad.

# **1.4. Problemaatiline töölaud**

Vahel juhtub, et mõni vajalik säte jääb töölaua seadistamise etapil kahe silma vahele. Et juba tehtud töö kaotsi ei läheks, on võimalik teha töölaualt parandusi, mis kooskõlastavad töö nõuetega.

**Valed värvid** – Kui alustate oma tööd CYMK värvidega, siis kiireim parandus on (joonis 1.2) Image menüü > Adjustments > Mode.

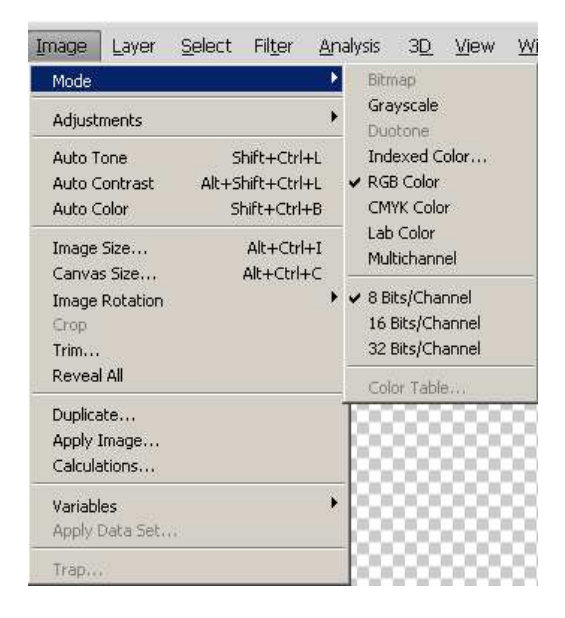

**Joonis 1.2** Dokumendi värvisätete parandamine

Seda etappi täites küsib programm, kas soovitakse kihid kokku sulatada (ingl Merge/Flatten). Seda on mõistlik vältida, et säiliks töö dünaamilisus ning vajaduste muutudes oleks lihtsam faili muuta.

**Vale resolutsioon** – Kui alustate oma tööd tarbetult suure resolutsiooniga (ca 97dpi ja rohkem) siis on sobivaim viis seda korrigeerida valikuga Image menüü > Image size. Seejuures tuleb kindel olla, et Resample Image checkboxist on linnukene ära võetud, vastasel juhul muudetakse võrdeliselt ka loodava elemendi pikkust ja laiust (joonis 1.3).

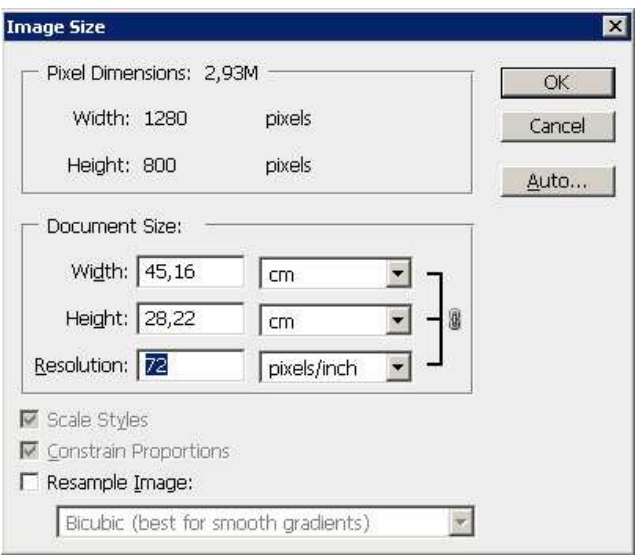

**Joonis 1.3** Dokumendi resolutsiooni parandamine

**Täidetud Background Content** – Photoshopi üks põhimõtetest on, et alati peab olemas olema vähemalt üks kiht (ingl Layer). Lahenduskäik seisneb selles, et luuakse uus tühi kiht ja all olev täidetud tausta kiht kustutatakse ära. See on tehtav "Kihtide menüüst" (ingl Layer menu), mis on vaikimisi kuvatud ekraani all paremas nurgas (joonis 1.4).

Kustutamisega kaasneb olukord, mis välistab mõningate efektide ja/või filtrite funktsionaalsuse või kasutamise täielikult (efektid/filtrid, mis nõuavad kindlalt originaalse background kihi olemasolu).

| <b>LAYERS</b> | <b>CHANNELS</b> | <b>PATHS</b> |               |                        |
|---------------|-----------------|--------------|---------------|------------------------|
| Normal        |                 |              | Opacity: 100% | $\lambda$              |
|               | Lock: 国夕中日      |              | Fill: 100%    |                        |
|               | Layer 1         |              |               |                        |
|               | Background      |              |               | m.                     |
|               | $\pi$ 0 0       |              | F.            | ÷                      |
|               | Θ               |              |               | Delete layer<br>10076. |

**Joonis 1.4** Värvilise kihi kustutamine kihtide menüüst

# **1.5. Tööriistade tutvustamine**

Photoshopis on tööriistad erinevate tööülesannete jaoks. Aja võitmise tarbeks on peaaegu igal tööriistal oma kiirklahv(id), et saaks kiirelt õige tööriista valida. Kiirklahve peaksid teadma kõik sõltumata ülesandest (tabel 1.1).

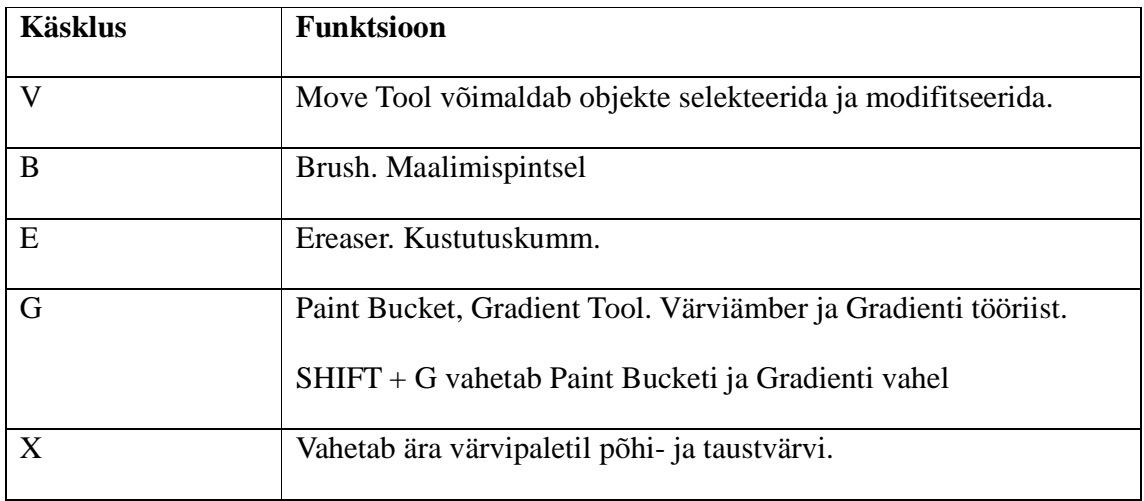

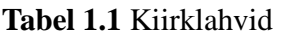

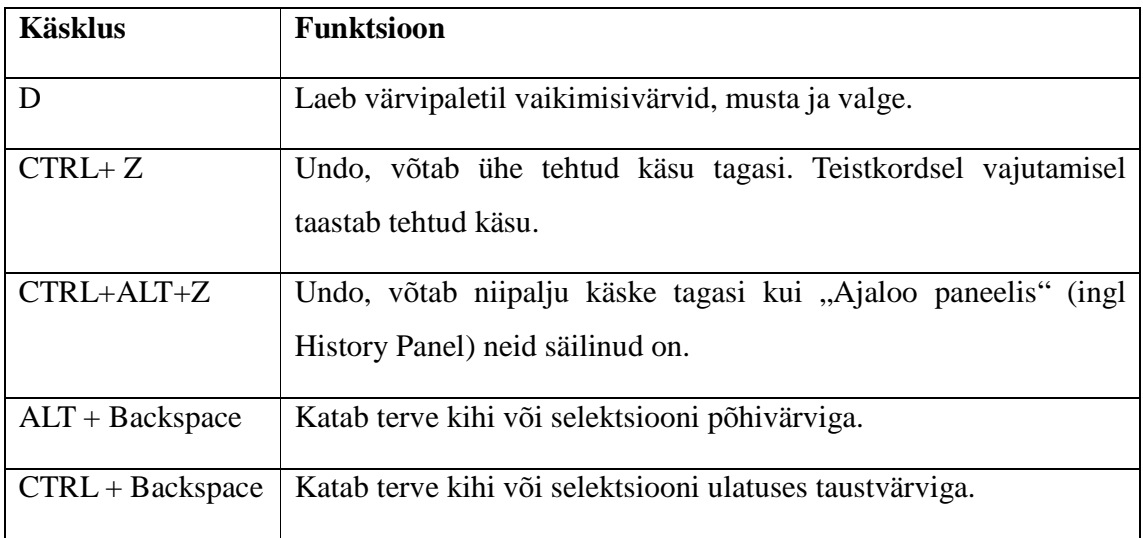

## **1.6. Kihtide menüü**

Tark ei ole hoida oma töö elemente ühel kihil, sest muutmisvajaduse korral peate olema valmis kihi osaliseks või täielikuks kustustamiseks. Selle vältimiseks on soovitatav hoida elemente eri kihtidel. Just selle jaoks on olemas "Kihtide menüü" (ingl Layer Panel). "Kihtide menüü" on peamine navigeerimisvahend Photoshopis, mis asub ekraani all paremas nurgas (joonis 1.5).

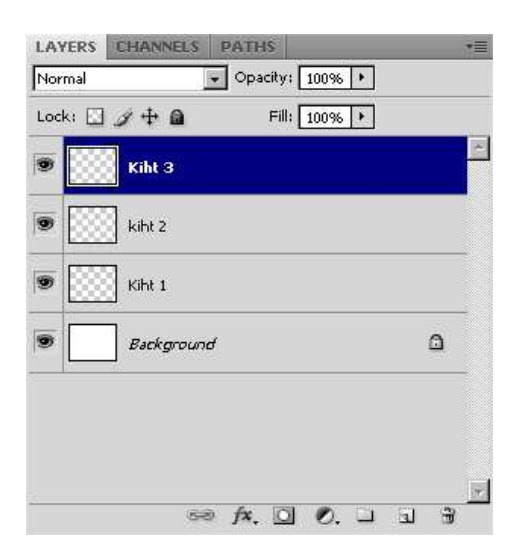

**Joonis 1.5** Kihtide menüü.

# **1.7. Kihtide menüü kiirklahvid**

Kihte mõjutavaid kiirklahve kasutatakse, et võimendada oma dokumendis orienteerumist. Tihti tekib dokumenti palju erinevaid kihte ja neid omavahel ühendades ning grupeerides on võimalik muuta töös navigeerimine palju mugavamaks (tabel 1.2).

| <b>Käsklus</b>        | <b>Funktsioon</b>                                                  |
|-----------------------|--------------------------------------------------------------------|
| $CTRL + SHIFT + N$    | Loob uue kihi, avab dialoogiakna.                                  |
| $CTRL + J$            | Loob kihist koopia.                                                |
| $CTRL + E$            | Merge Layer(s) ühendab omavahel kaks või enam selekteeritud kihti  |
|                       | üheks kihiks. Soovitatav on selekteerida ühendatavad kihid hiirega |
|                       | hoides all CTRL nuppu. Vaikimisi ühendab käsklus valitud kihi ja   |
|                       | otse selle all oleva kihi.                                         |
| $CTRL + G$            | Group Layers loob selekteeritud kihtide jaoks alamkausta kuhu need |
|                       | kihid paigutatakse. Väga kasulik on see mitmest kihist loodud      |
|                       | keeruliemate elementide haldamiseks.                               |
| $ALT + Lohistad$      | Teeb kihist/objektist duplikaadi.                                  |
| hiirega kihti/objekti |                                                                    |
| kihil                 |                                                                    |

**Tabel 1.2** Menüüle rakenduvad kiirklahvid

# **1.8. Kihtide menüü funktsioonid**

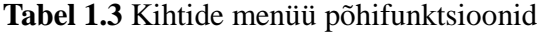

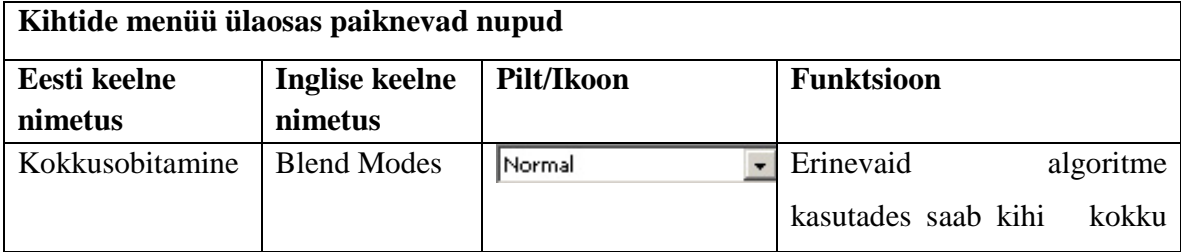

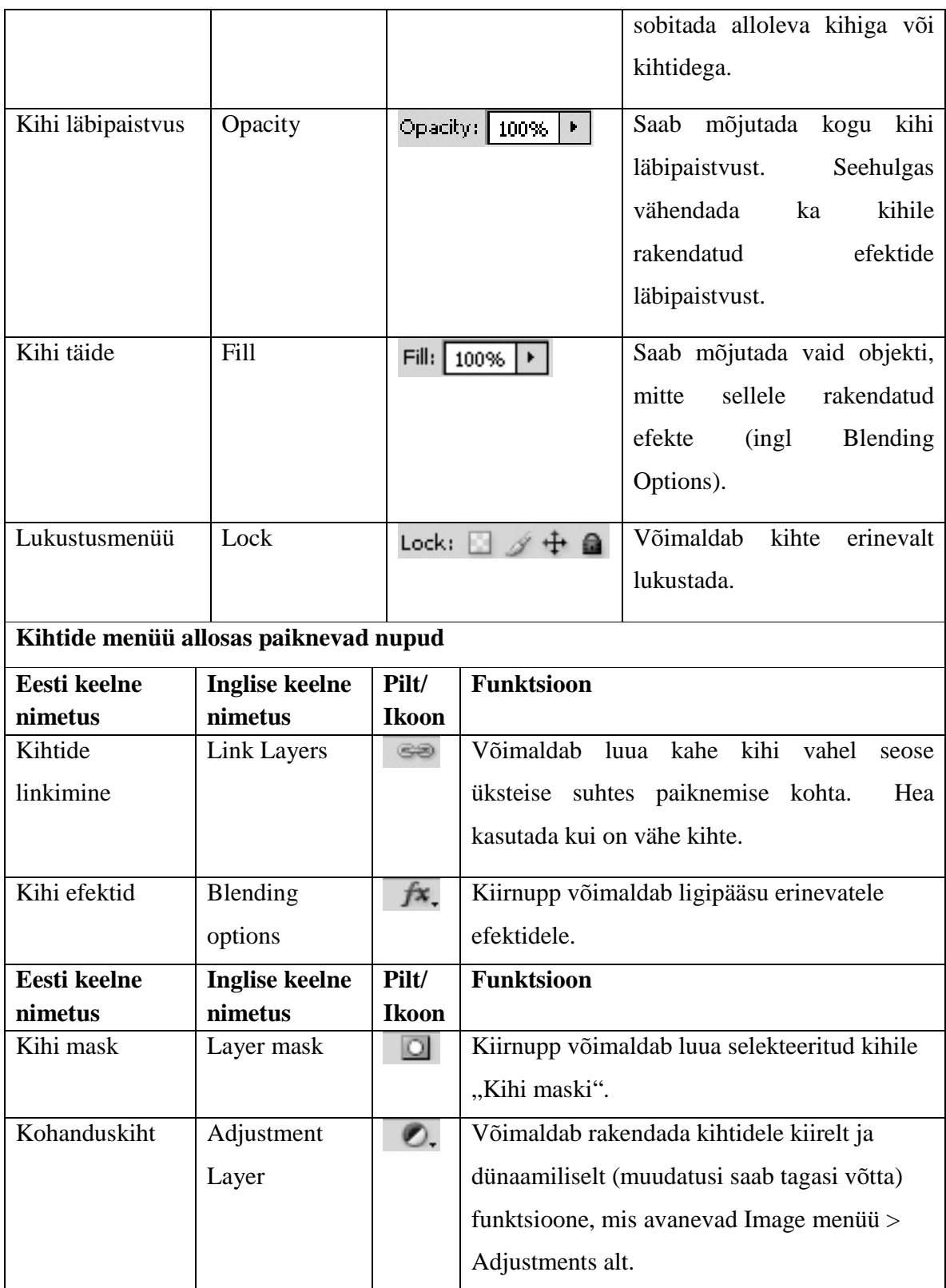

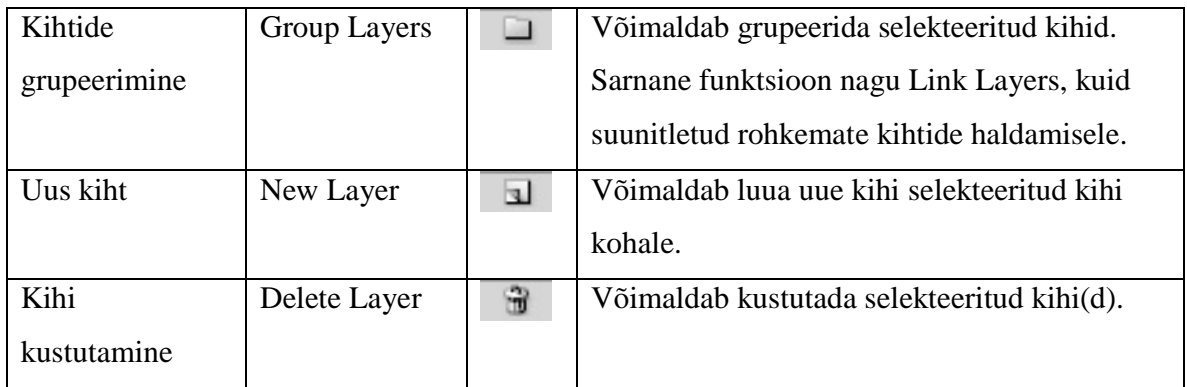

# **1.9. Kokkusobitamine**

Kokkusobitamine (ingl Blend Modes) on vaieldavalt Photoshopi kõige võimsam tööriist. Blendimine muudab kihtide käitumist üksteise suhtes (tabel 1.4). Selleks kasutatakse heleduse ja/või tumeduse väärtuste modifitseerimist teiste kihtide suhtes.

**Tabel 1.4** Kokkusobitamise funktsioonid (ingl Blend Modes)

| <b>Funktsiooni</b>          | Efekt                                                                      |
|-----------------------------|----------------------------------------------------------------------------|
| nimi                        |                                                                            |
| <b>Normaalfunktsioonid</b>  |                                                                            |
| Normal                      | Kuvab kihi ilma moonutusteta. Läbipaistmatuna.                             |
| <b>Dissolve</b>             | Kuvab kihi pikselhaaval, läbipaistvusprotsent määrab kui palju piksleid    |
|                             | kuvatakse.                                                                 |
| <b>Tumendusfunktsioonid</b> |                                                                            |
| Darken                      | Valib ülemise kihi kõige tumedama piksli. Alumise kihi pikslid, mis on     |
|                             | heledamad kui valitud tumedam piksel tumendatakse, ülejäänud toonid        |
|                             | jäävad muutmata.                                                           |
| Multiply                    | Valib ülemise kihi kõige tumedama piksli. Tumendab alumise kihi kõiki      |
|                             | piksleid valitud tooni võrra. Kui valitud toon on must, siis tulemuseks on |
|                             | must värv, kui valitud toon on valge, siis tumendamist ei toimu.           |

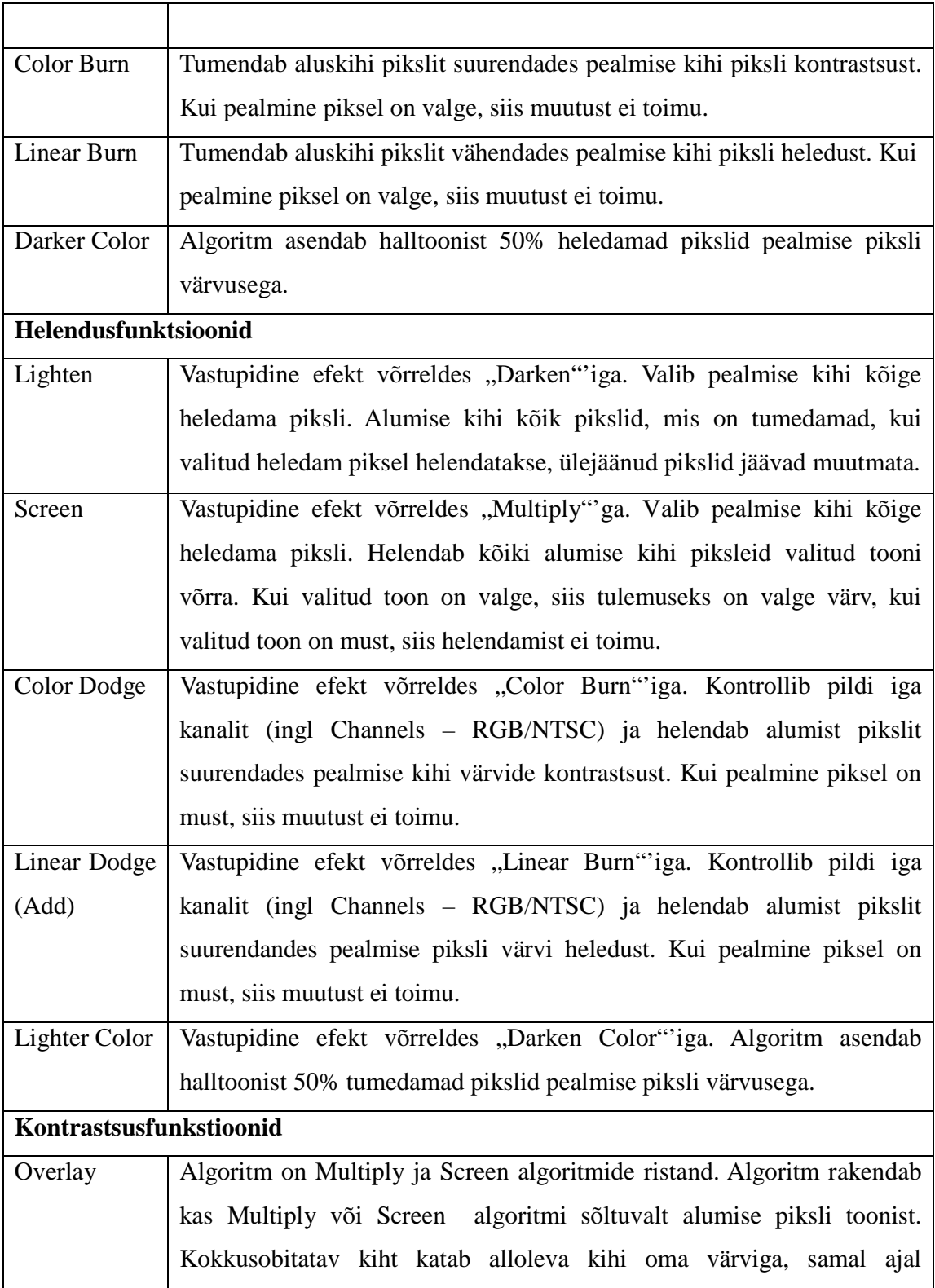

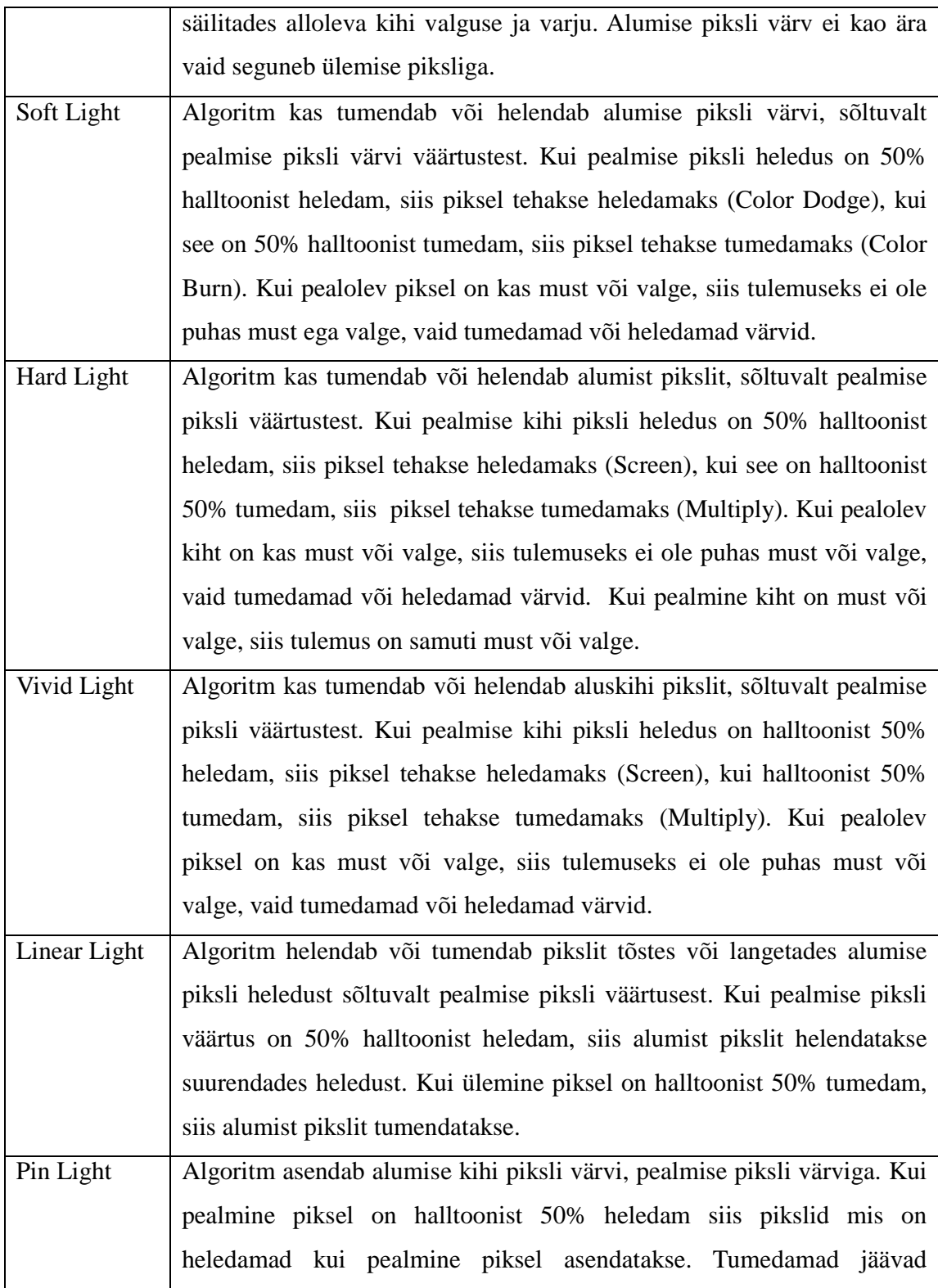

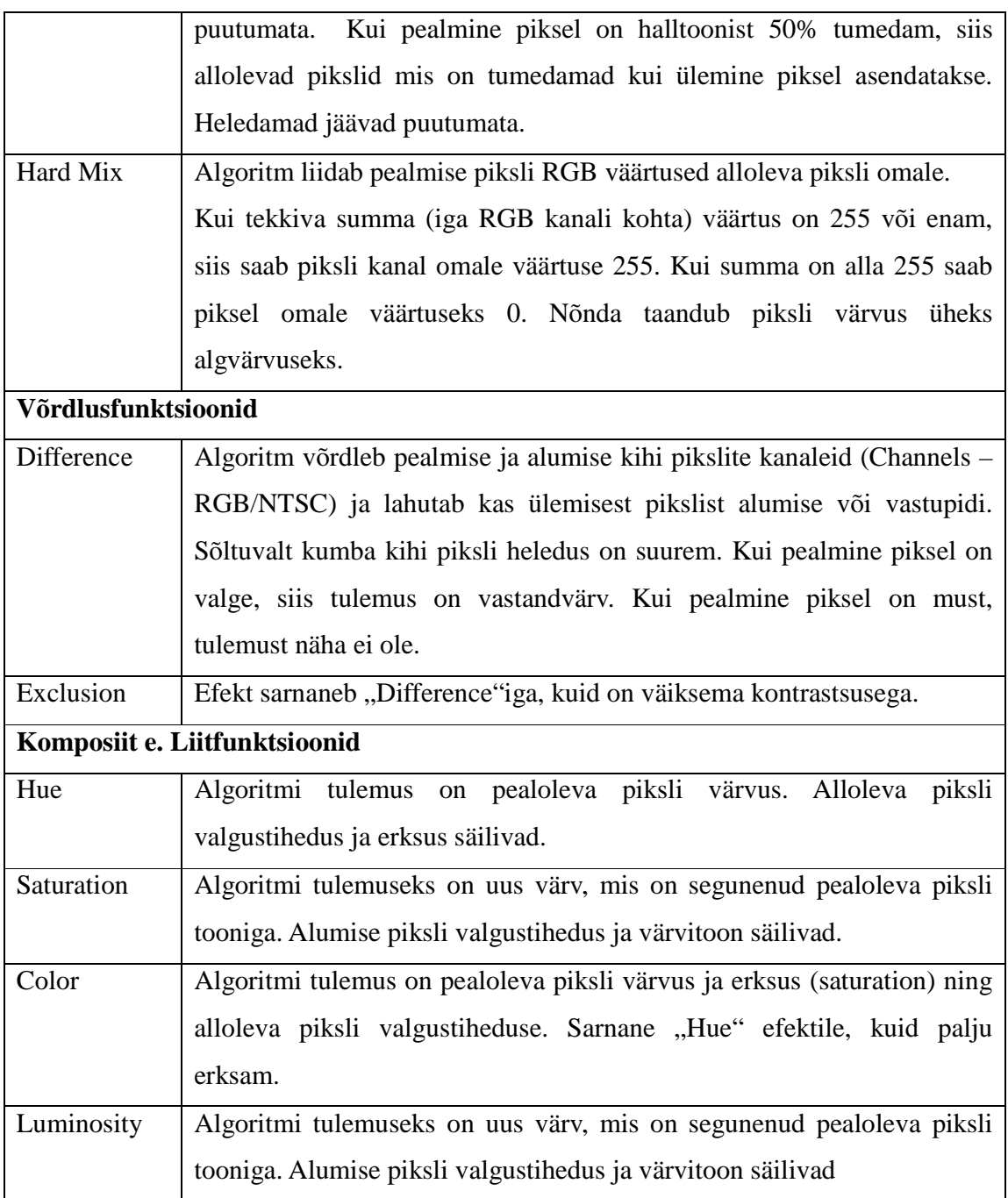

### **1.10. Kihi kompositsioonid**

Kihi kompositsioonid (ingl Layer Comp) on kasulik tööriist erinevate kompostitsioonide säilitamiseks. Menüü töötab sarnaselt Kihtide menüüle. Kihi kompositsioonid suudab jätta meelde objektide paigutuse kõrval ka kihtidele lisatud efektid.

Kasutaja loob uue kompositsiooni kihi, milles ta paigutab objektid oma vajaduste järgi. Menüü on leitav Windows > Layer Comps (joonis 1.6).

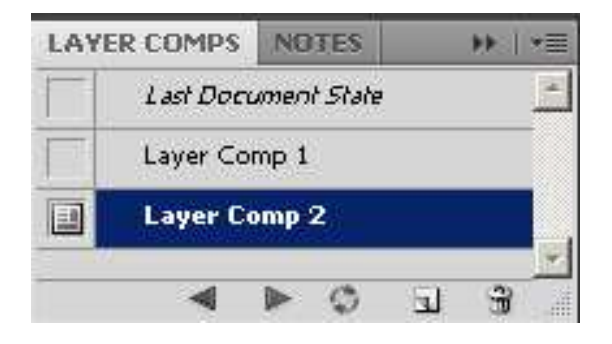

**Joonis 1.6** Kihi kompositsioonide menüü

**Tabel 1.5** Kihi kompositsioonide menüü allosas paiknevad nupud

| Eesti keelne      | <b>Inglise keelne</b> | Pilt/        | <b>Funktsioon</b>                     |
|-------------------|-----------------------|--------------|---------------------------------------|
| nimetus           | nimetus               | <b>Ikoon</b> |                                       |
| Eelmine/Järgmine  | Prevoius/Next         |              | kompositsioonide<br>Vahetab<br>vahel. |
| kompositsioon     | Comp                  |              | Mitte väga olulised nupud.            |
| Värskenda         | Refresh               |              | Uuendab kompositsooni ja              |
|                   |                       |              | muudatusi.                            |
| Uus kompositsioon | New Comp              | ha I         | Loob uue kompositsiooni.              |
| Kustuta           | Delete Comp           | 侖            | Kustutab selekteeritud                |
| kompositsioon     |                       |              | kompositsiooni.                       |

## **1.11. Kihi efektid**

Kihi efektid (ingl Blend Options) leiab kihtide menüü jalusest (vasakult teine ikoon  $f^*$ .). Teine võimalus on vajutada muuta soovitavale kihile hiire parempoolse klahviga. Ilmub menüü, mille ülaosas on "Blend Options" ning kihile on võimalik lisada kiirelt efekte.

Kihi efektidega (ingl Blend Options) saab määrata kogu kihi kokkusobitamist (ingl Blend Mode) ning määrata kuidas kokkusobitamine mõjutab kihi teisi elemente. Selle sektsiooni suurim jõud seisneb "Blend If" funktsioonis (joonis 1.7), millega on väga mugav peita kihi tumedaid või heledaid osi. Selle saab panna reageerima ka värvidele. Efekt sarnaneb "Multiply Blend Mode'ile", kuid efekti üle on kasutajal täielik kontroll.

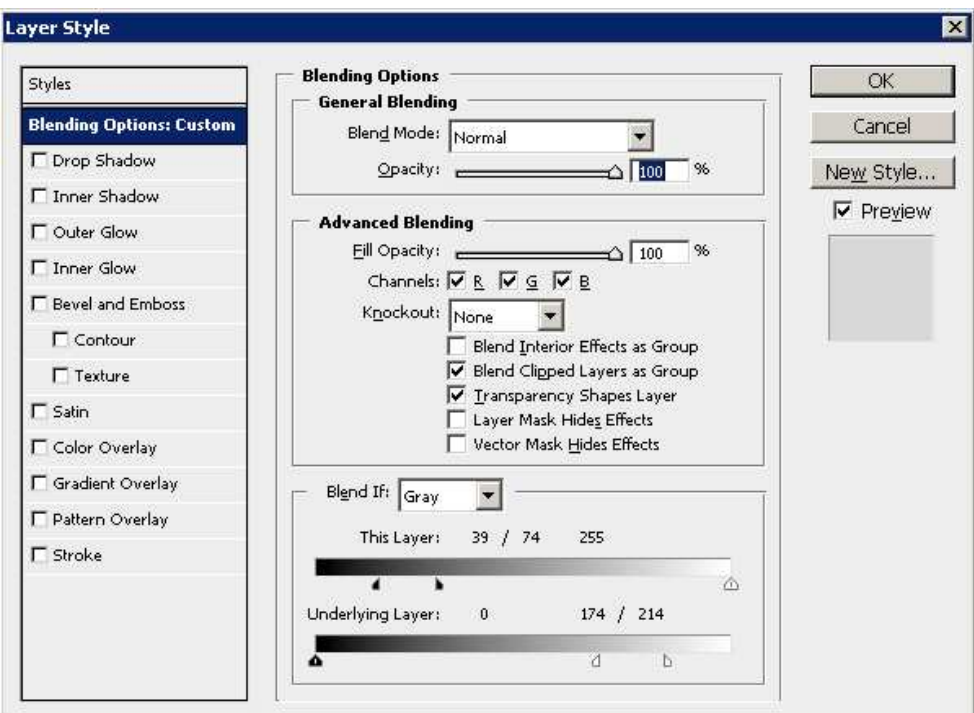

**Joonis 1.7** "Blend Options" ja "Blend If" funktsioon

"Blend If" sketsioonis olevad kaks sliderit mõjutavad käesoleva kihi kuju kasutades selleks kas käesoleval või alloleval kihil leiduvaid värve. Värvimuutused on üsna teravad, kuid neid on võimalik hajutada. ALT nuppu all hoides ja sliderit lahku tõmmates (poolitades) luuakse toonide vahemik milles hajutamine aset leiab (joonis 1.8).

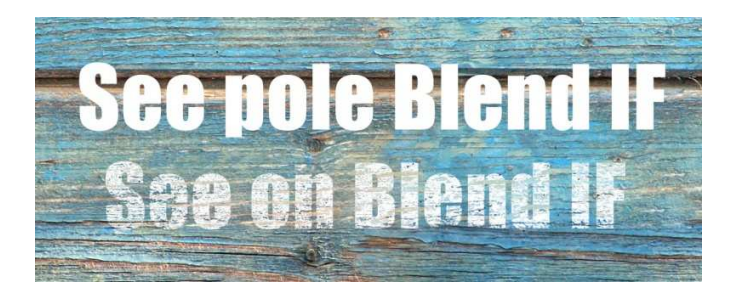

# Joonis 1.8 "Blend If" funktsiooni näide

Kihi efektide (Blend Options) juures (tabel 1.5) saab kasutaja määrata kokkusobitamiseks (Blend Mode) algoritme (tabel 1.4), et efekte omavahel edukamalt integreerida (joonis 1.9).

| Efekti nimi             | <b>Funktsioon</b>                                                                           |  |
|-------------------------|---------------------------------------------------------------------------------------------|--|
| Drop Shadow             | Heidab objekti taha varju.                                                                  |  |
| <b>Inner Shadow</b>     | Heidab varju objekti enda sisse.                                                            |  |
| <b>Outer Glow</b>       | Loob objekti ümbritseva kuma.                                                               |  |
| <b>Inner Glow</b>       | Loob objekti sisse kuma.                                                                    |  |
| <b>Bevel and Emboss</b> | Loob kerge kolmemõõtmelisuse efekti.                                                        |  |
| Satin                   | Loob sarnase efekti kui Bevel and Emboss. Sobib rohkem kandiliste<br>vormide jaoks.         |  |
| <b>Gradient Overlay</b> | Katab objekti kogumahus kasutaja poolt määratud Gradientiga.                                |  |
| <b>Color Overlay</b>    | objekti<br>kogumahus<br>kasutaja<br>Katab<br>määratud<br>poolt<br>monokromaatilise värviga. |  |
| Pattern Overlay         | Katab objekti kogumahus kasutaja poolt määratud mustriga.                                   |  |
| <b>Stroke</b>           | Loob objekti kontuure järgides uue piirjoone.                                               |  |

**Tabel 1.6** Kihi efektid (Blend Options)

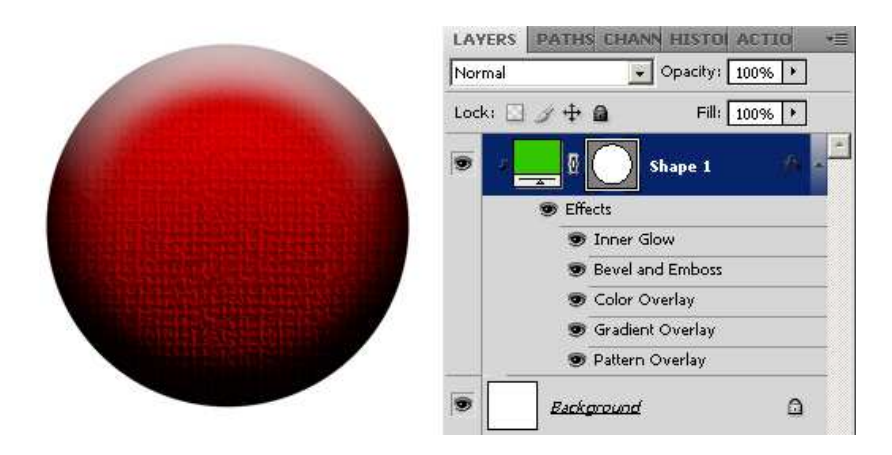

**Joonis 1.9** Nupuke, mis on loodud kera sisse (lõikemask) kasutades kihi efekte (Blending Options)

Lisafunktisonaalsuse saavutamiseks on võimalik loodud efekte eksportida eraldi kihtidele. Iga kasutatud efekti tarbeks luuakse eraldi uus kiht. See lisab tööle dünaamilisust võimaldades rakendada erinevaid tööriistu, mis muidu poleks kättesaadavad (Kihi mask, Lõike mask jm).

Sellele saab ligi vajutades hiire parema klahviga kihile rakendatud efektide peal ja valides "Create Layer". Teatatakse, et efektid ei ole enam dünaamilised ja automaatselt luuakse iga efekti kohta eraldi kiht.

#### **1.12. Kihi mask**

Kihi mask (ingl Layer Mask) on tööriist, mida saab rakendada igale kihile eraldi ja mis mõjutab ainult selle kihi väljanägemist (joonis 1.10). Selle kasutamise kasulikkus seisneb selles, et objekti osi saab peita ilma neid tegelikult kaotamata ja see muudab disainitöö dünaamilisemaks. Alati saab muutusi sisse viia ja tagasi võtta.

Kihi mask töötab halltoone lugedes (ingl Grayscale). See tähendab, et mask reageerib vaid valgele ja mustale ning hallidele toonidele. Must värv peidab ja valge näitab. Halltoonid loovad läbipaistvuse. Mustvalge *gradienti* kasutamine lubab luua väga huvitavaid efekte ning toetab sujuvat üleminekut ühelt värvilt teisele. Tööriistale pääseb ligi Layer menüüst paremal all nurgas (joonis 1.10).

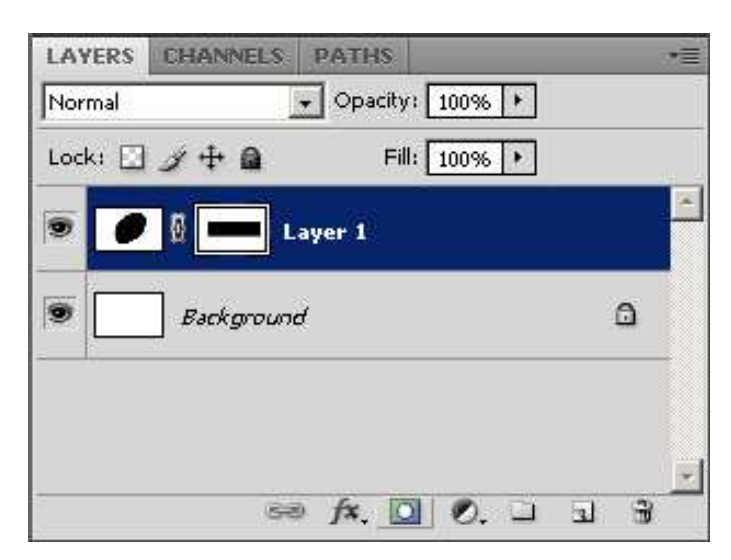

**Joonis 1.10** Kihi maski ikoon kihtide menüüs

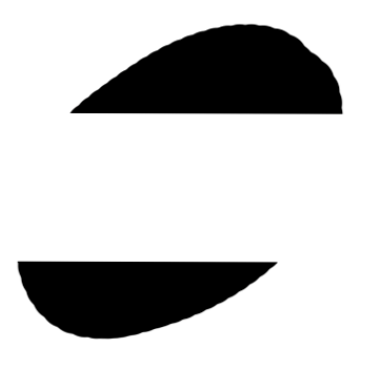

**Joonis 1.11** Kihi mask rakendatuna (vt pilt 1.10)

## **1.13. Lõike mask**

Lõike maski (ingl Clipping mask) kasutakase piltide asetamiseks konteineritesse. Konteiner võib olla mistahes element - geomeetriline kujund, font või ebakorrapärase kujuga objekt (joonis 1.12). Praktikas on see hea vahend bännerite, nuppude ja muude sarnaste elementide loomisel (tabel 1.6). Nõutud on, et objekt mida soovitakse asetada objekti sisse asub "Kihtide menüüs" järjestuselt konteinerina käituva kihi peal (joonis 1.12).

**Tabel 1.7** Kiirklahvid

| <b>Käsklus</b>                   | <b>Funktsioon</b>                                   |
|----------------------------------|-----------------------------------------------------|
| $ALT + CTRL + G$                 | Asetab objekti alloleva objekti sisse (Lõike mask). |
|                                  | Allolev objekt käitub konteinerina.                 |
| $ALT$ (hoida all) + Hiire klõps  | Selekteerib kihi, mida soovitakse konteinerisse     |
| vasaku klahviga (Kihtide menüüs) | asetada, seejärel tuleb hoida all ALT nuppu ja      |
|                                  | klikkida allolevale kihile (peab ilmuma kindel      |
|                                  | kursor $\mathbb{R}$ .                               |

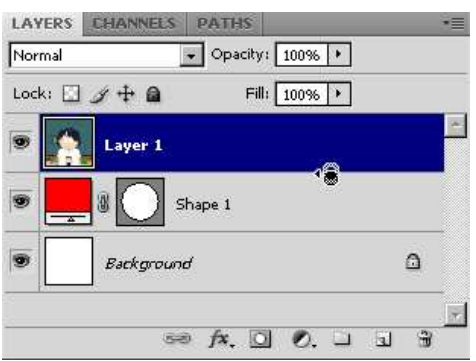

**Joonis 1.12.** Lõike maski ikoon kihtide menüüs

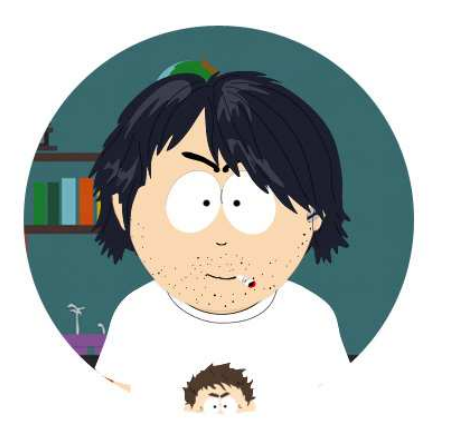

**Joonis 1.13.** Lõike mask rakendatuna (vt joonis 1.12)

#### **1.14. Kontekstitundlik skaleerimine**

Klassikalised skaleerimisvahendid (ingl Content-Aware Scale) nagu Scale, Skew jt olid olemas juba Photoshopi alguses, kuid see on uuendus, mis tuli sisse alates CS4st. Rakendus suudab objekti sisust mingil määral aru saada ja seeläbi vähendada pildi füüsilisi mõõtmeid. Ilma pildil olevate objektide proportsioone muutmata surutakse sarnase värviga piksleid kokku.

Kiirklahv CTRL + SHIFT + ALT + C käivitab selekteeritud kihil kontekstitundliku skaleerimise. Tegu on võimsa vahendiga, kuid algoritm, mida see täidab pole veel täiesti pädev. Kergelt tekib pildile artefakte. Selle tehnikaga saab luua hõlpsalt fotode alusel bännereid jpm (joonis 1.14). Pärast skaleerimist võib fotol näha, et kohal kus pilved on kontaktis kaljudega on tekkinud märgatavaid moonutusi (joonis 1.14. pilt 2).

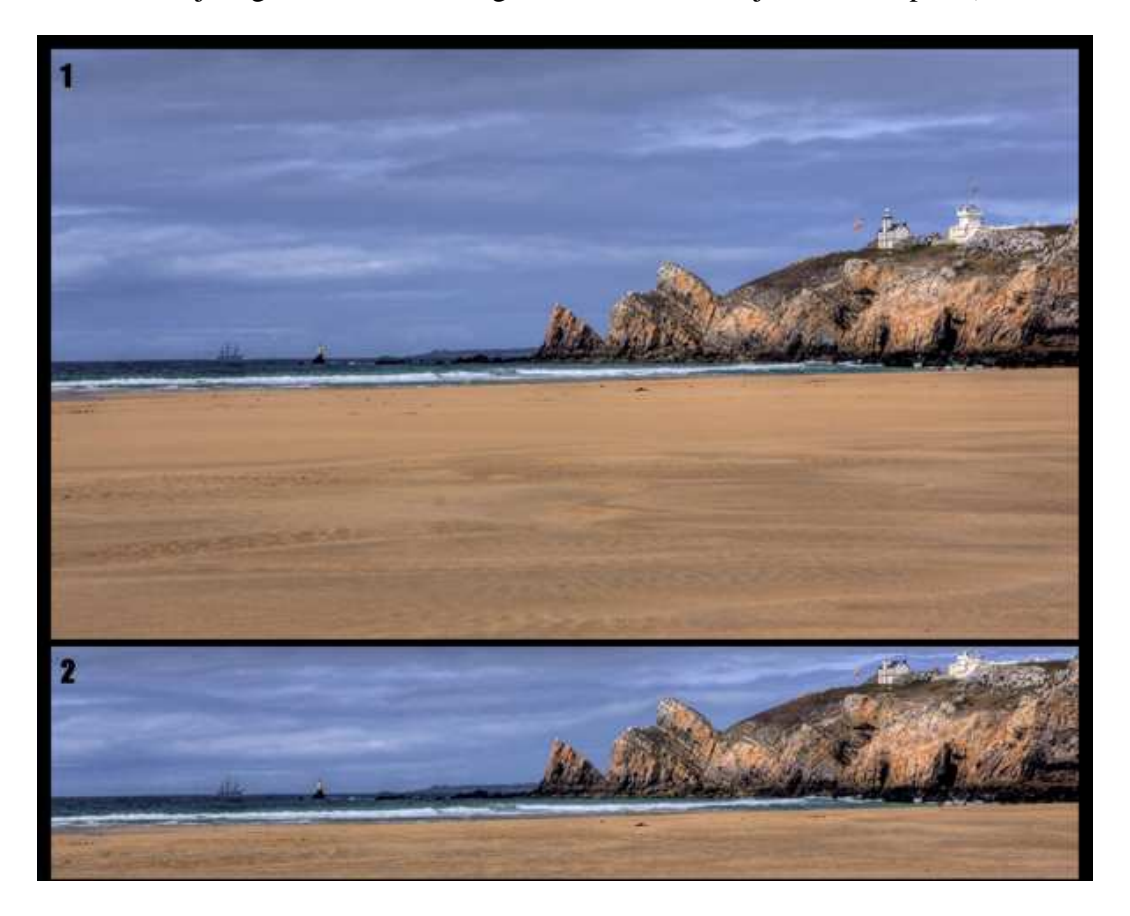

**Joonis 1.14** Foto enne skaleerimist (1) ja pärast skaleerimist (2)

#### **1.15. Trükkimine**

Trükkimine (ingl Type Tool) on Photoshopis eksisteeriv trükkimistööriist. Veebidisainis on see vajalik vaid juhul, kui luuakse erilisi nupukesi veebilehel navigeerimiseks või illustreerival eesmärgil. Tekst luuakse vektorgraafikana, mis tähendab, et kuju luuakse matemaatiliste algoritmide alusel. Vastupidiset rastergraafikale on kuju pidevalt kõrgeresolutsiooniline. Tekstile saab määrata erinevaid atribuute suuruse ja kirjastiili kõrvalt (nt. Blend Modes, Warped Text).

**Tabel 1.8** Kiirklahvid

| <b>Käsklus</b>                        | <b>Funktsioon</b>                          |
|---------------------------------------|--------------------------------------------|
|                                       | Trükkimistööriist.                         |
| $SHIFT + T$ (Type Tool selekteeritud) | Muudab kirjutamise orientatsiooni, vahetab |
|                                       | tööriista variatsioonide vahel.            |

Trükkimist (ingl Type Tool) saab kasutada kahte moodi, kas lihtsalt klikkides soovitud kohal ja trükkima asudes (Point-Text) või vedades hiirega ala, mida kasutatakse teksti mahutamiseks (Paraghaph Text).

### **1.16. Geomeetrilised kujundid**

Geomeetrilised kujundid genereeritakse vektorgraafikana. Nende põhiline funktsioon veebigraafika loomisel on erinevate konteinerite ja paneelide loomine, mille sisse asetatakse info ja/või pilt (Lõike mask). Nende vajadus veebidisainis on põhiliselt staatilise disaini (mocup) jaoks, kuna enamiku geomeetriast saab genereerida veebilehe koodi kirjutades (div'id jms).

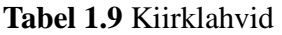

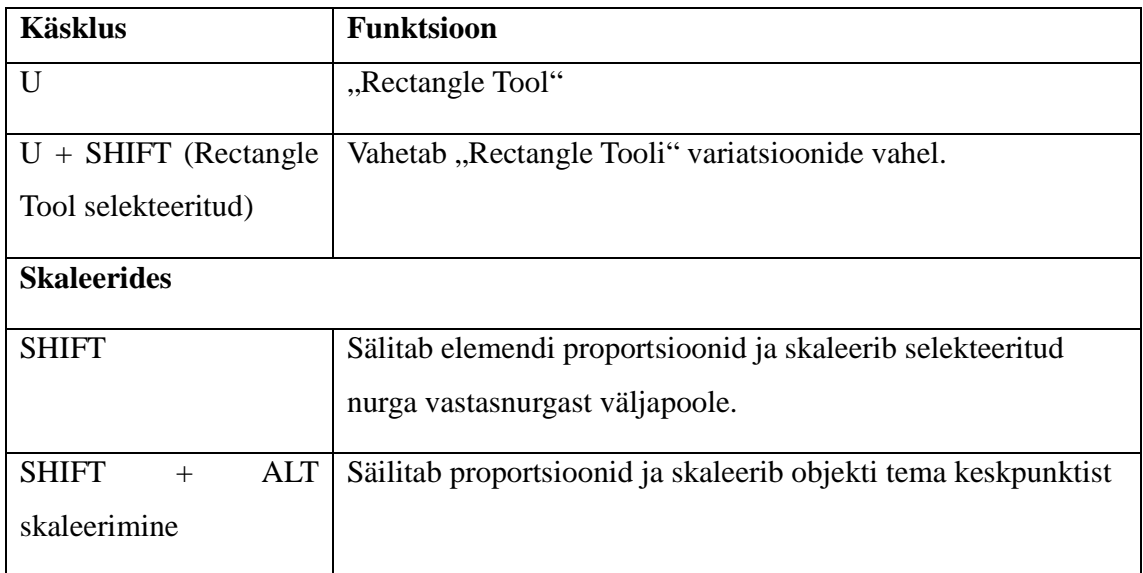

## **1.17. Disainimine**

Esimene etapp disainimisel on veebilehe staatilise disaini loomine (ingl mocup). Staatiline disain tähendab, et leht on pelgalt rastergraafika. See on esimene visuaalne kujutis, mis annab kliendile ettekujutuse, milline veebileht hakkab välja nägema. Kõige väiksem lubatud disaini laius on 760px, kuid tänapäeval on enamasti kasutusel 975px laiad veebilehe disainid, kõrgus sõltub puhtalt lehel kuvatavast sisust. Muidugi ei ole kohustuslik seda nõuet täita, kuid see tagab enamlevinud resolutsioonidel normaalse väljanägemise.

Kui staatiline disain on valmis ja kliendi poolt heaks kiidetud algab lehe disaini kokkupanemine. Disainer kasutab oma loodud staatilist disaini tükkide lõikamiseks. Lõigatakse välja kõik graafika, mille genereerimisega *browser* ise toime ei tule, selle hulka käivad ka kõik erilised fondid, mis ei ole veebisõbralikud.

# **2. TÖÖ PRAKTILINE OSA**

## **2.1. Veebilehe tehniline loomine**

Käesoleva töö üheks eesmärgiks on veebilehe disaini kujundamise tehnilise osa õpetamine kasutades Photoshoppi. Kasutades olemasolevaid materjale luuakse selles näites veebileht, mis sobib koduleheks kunstnikule (joonis 2.1).

Soovitatav on järgida juhist ning teha läbi kõik sammud, mis on õpetuses märgitud. Töö lõpus on tagasisideküsimustik, milles saate välja tuua tööga seotud arvamused ja ettepanekud.

#### **2.2. Veebilehe loomise etapid**

- 1. Sõnastage veebilehe eesmärk (mida pakub, sihtgrupp jne).
- 2. Tutvuge sarnaste veebilehtedega.
- 3. Töötage välja loogikaskeem (mis lingid veebilehel on, mille alt on info leitav jms).
- 4. Kujundage disain arvestades sihtgruppi ja teemat.
- 5. Pange leht kokku ja kirjutage kood.

## **2.3. Veebilehe kujundamisel kasutatud algmaterjalid**

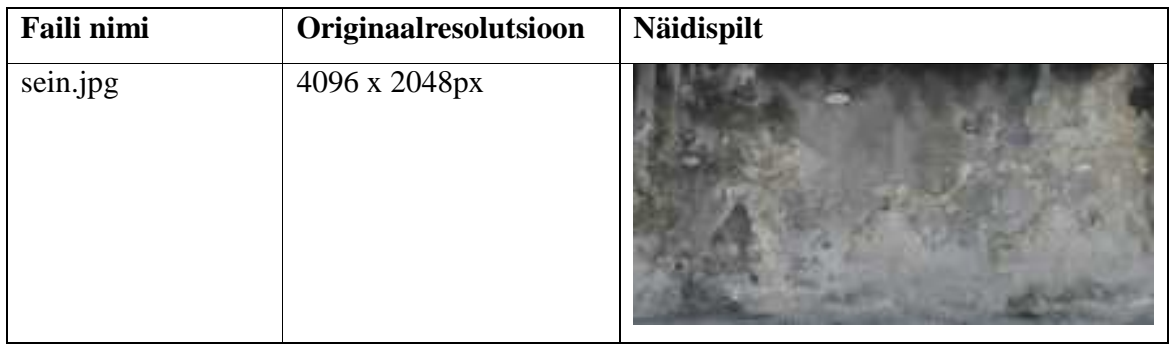

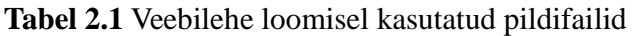

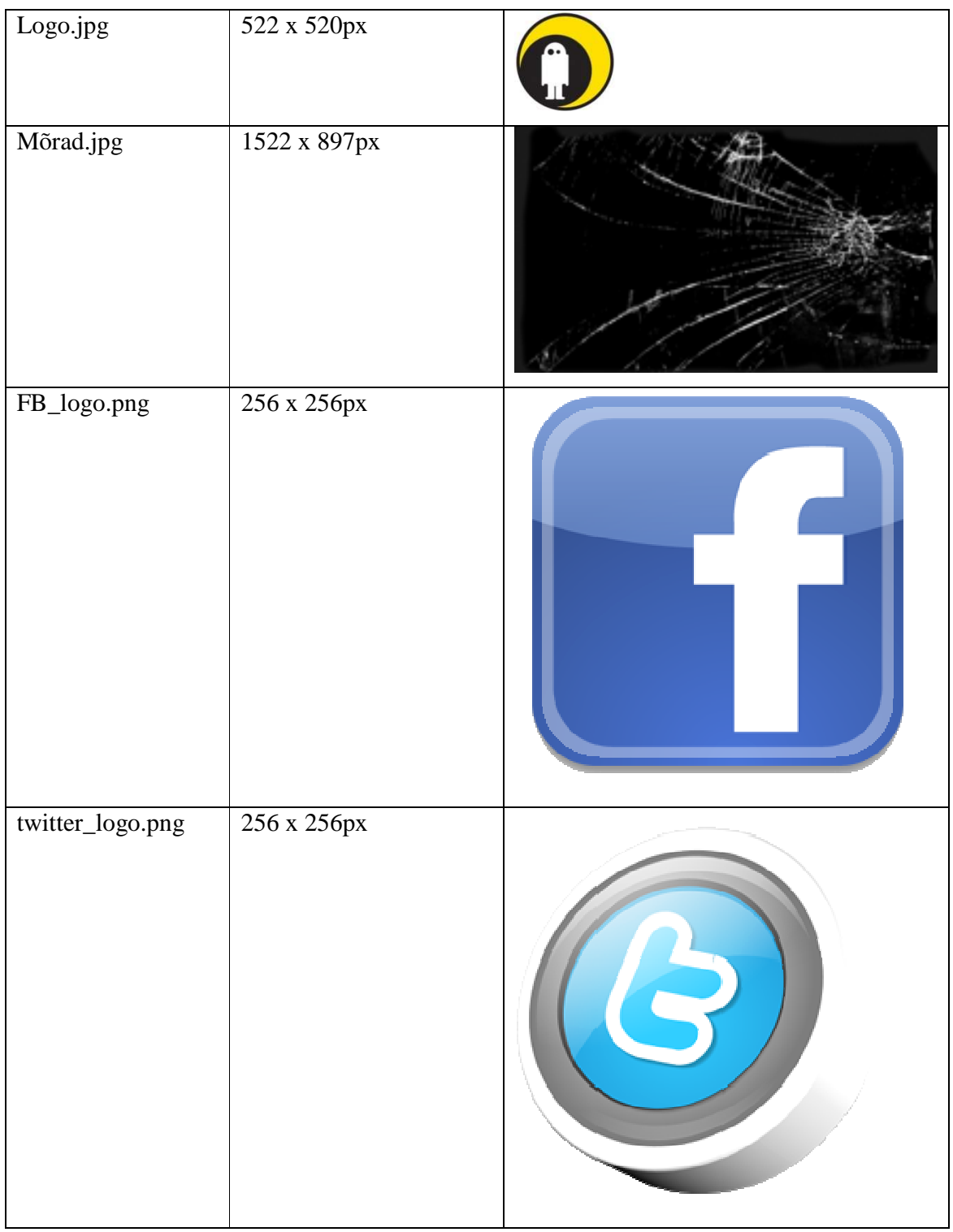

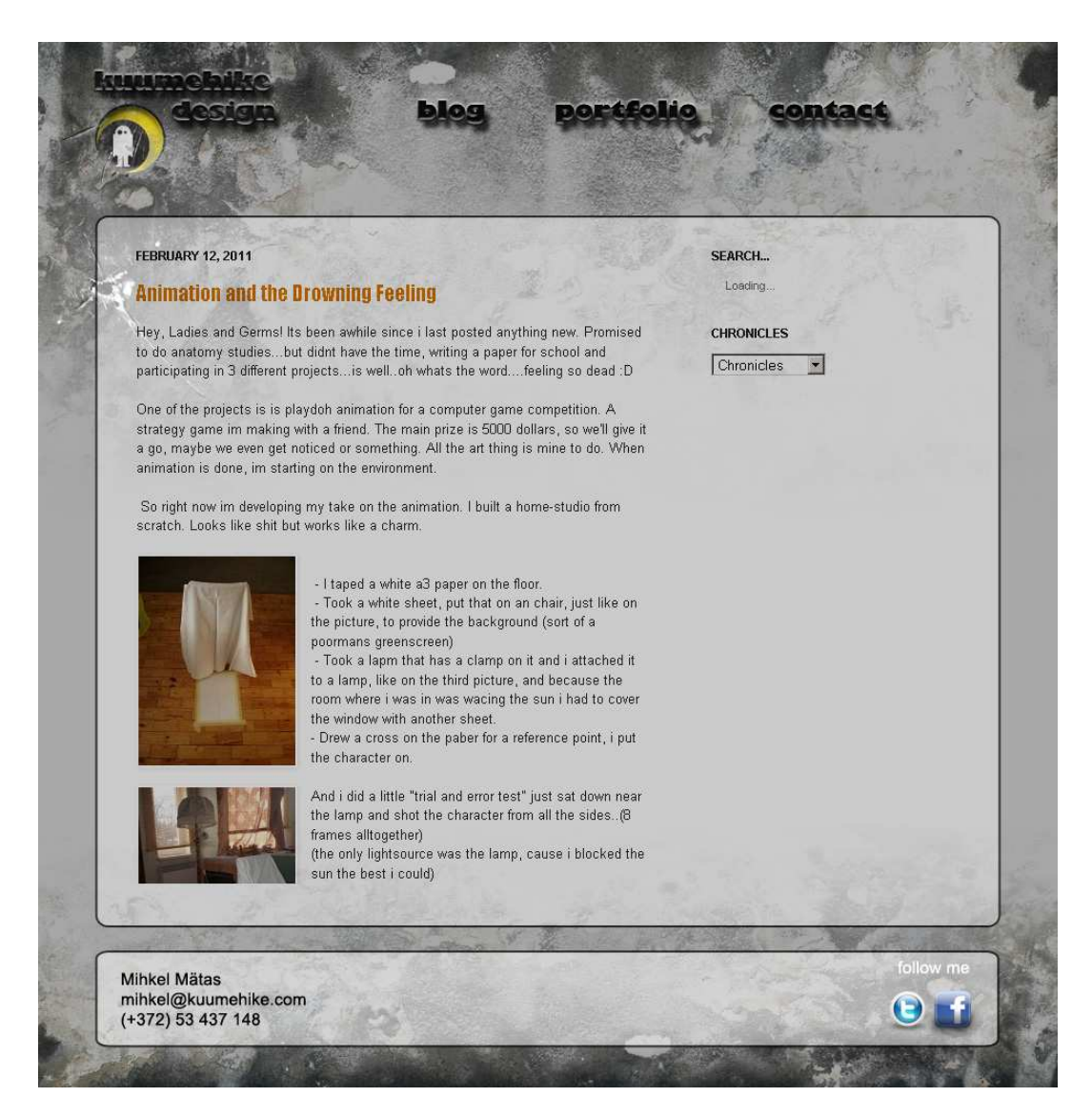

**Joonis 2.1** Photoshopi kasutamise lõpptulemusena valminud veebilehe kujundus

## **2.4. Veebilehe loomise juhend**

## **2.4.1. Uue dokumendi loomine ja töö tehniliste parameetrite määramine**

Sammud uue dokumendi loomiseks ja töö tehniliste parameetrite määramiseks:

- 1. File  $\rightarrow$  New (joonis 2.2);
- 2. Töö laius (width) 975px (kujunduse laius peaks olema alati alla 1000px, et enamlevinud resolutsioonidel oleks loodav disain normaalselt kuvatav);
- 3. Töö kõrgus (height) 800px (töö kõrgus võib olla ka midagi muud, kuid soovitatav on vähemalt monitori kõrgus pikslites);
- 4. Resolution 72dpi;
- 5. Color mode RGB color;
- 6. Vajutage OK.

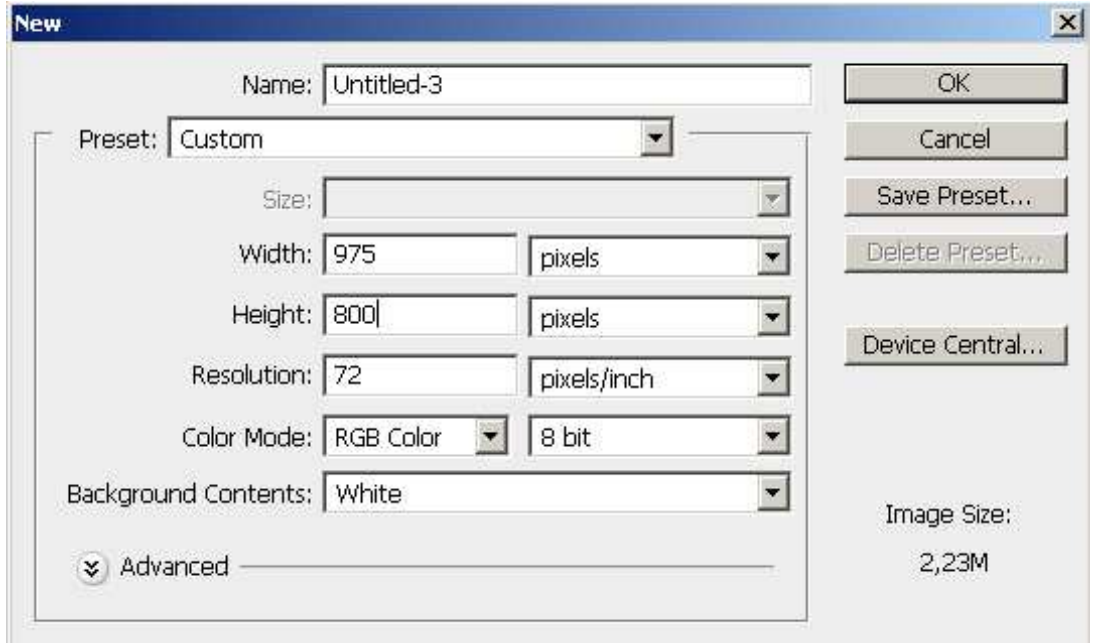

**Joonis 2.2** Töö tehniliste parameetrite määramine

## **2.4.2. Esimese tekstuuri importimine**

Tekstuuri importmiseks tuleb läbida järgmised sammud:

- 1. Avage tekstuuride kaustast fail "sein.jpg";
- 2. Selekteerige pilt (CTRL+A või Select menüü -> All);
- 3. Kopeerige see (CTRL+C) ja kleepige (CTRL+V) äsja loodud dokumendi taustale. Vähendame pildi mõõtmeid nii, et see katab umbes 1/3 dokumendi pinnast.;
- 4. Tehke kihist koopia (Layer-> Duplicate Layer või CTRL+J) ja peegeldage seda (Edit-> Transformation tools-> Flip Vertically ning seejärel Flip Horizontally).;
- 5. Vähendage pildi mõõtmeid niipalju, et pilt kataks umbes 1/4 dokumendi pinnast.

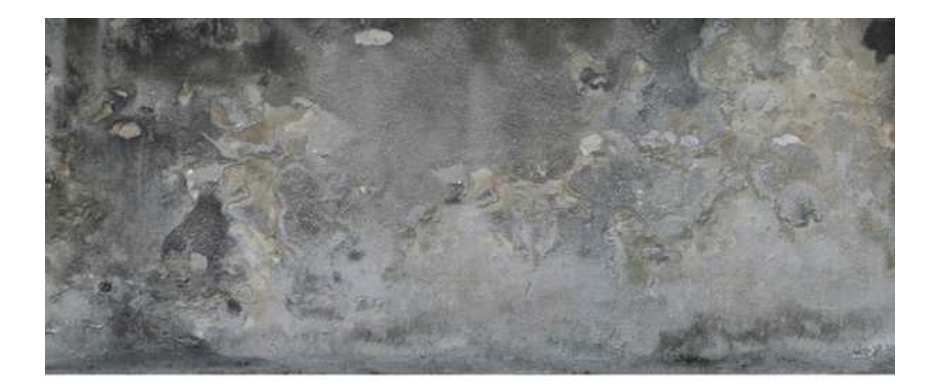

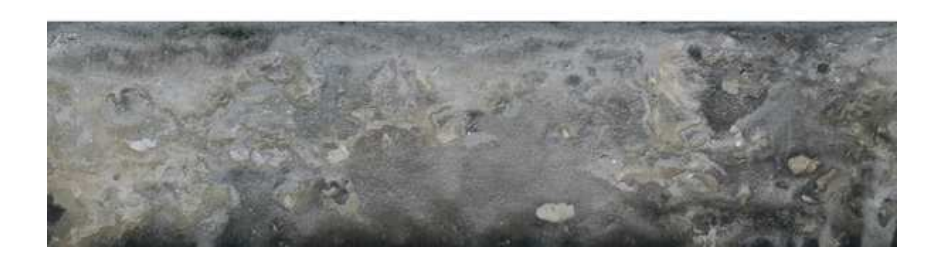

**Joonis 2.3** Dokument pärast teise ja kolmanda sammu läbimist

#### **2.4.3. Taustakihi tegemine**

Loome veebilehele tausta. Selleks looge uus kiht (CTRL+SHIFT+N). Tausta kihid järjestage tekstuuride alla (joonis 2.4) ning seejärel värvige taust halliks (värvi kood näidisel on #a8a8a8).

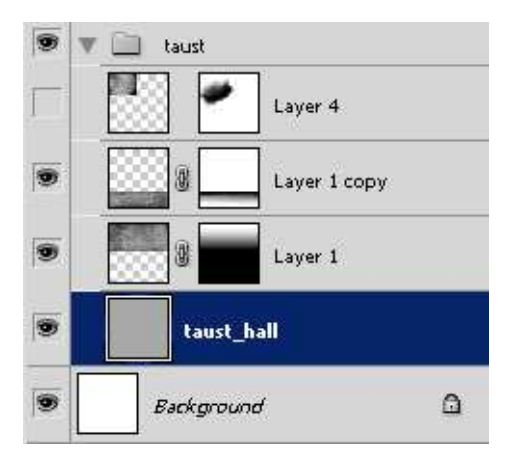

**Joonis 2.4** Tausta kihi asukoht

## **2.4.4. Kihi maski lisamine tekstuuridele**

Kihi lisamiseks tekstuurile toimige järgmiselt:

- 1. Selekteerige "Kihtide menüüst" tekstuuri kiht ja vajutage "Kihi maski" nupule (joonis 2.5);
- 2. Seejärel klikkige tekkinud maski peal (valge ruut) ja valige tööriistamenüüst

"Gradient Tool" (joonis 2.6).

Tuleb kindel olla et "Gradient Tooli" funktsioon on "mustast läbipaistvaks" (kontrollitav peamenüü all oleval ribal, kui "Gradient Tool" on valitud (joonis 2.7)).

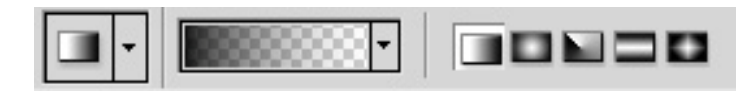

**Joonis 2.5** Kihi mask asub kihtide menüü alaosas (ekraani all paremas nurgas)

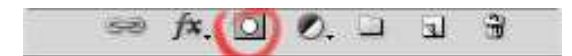

Joonis 2.6 "Kihi mask" kihtide menüüs

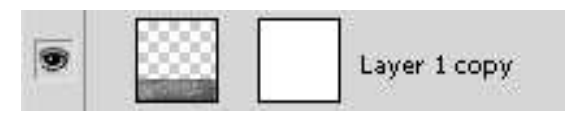

**Joonis 2.7** "Kihi mask" rakendatuna tekstuurile

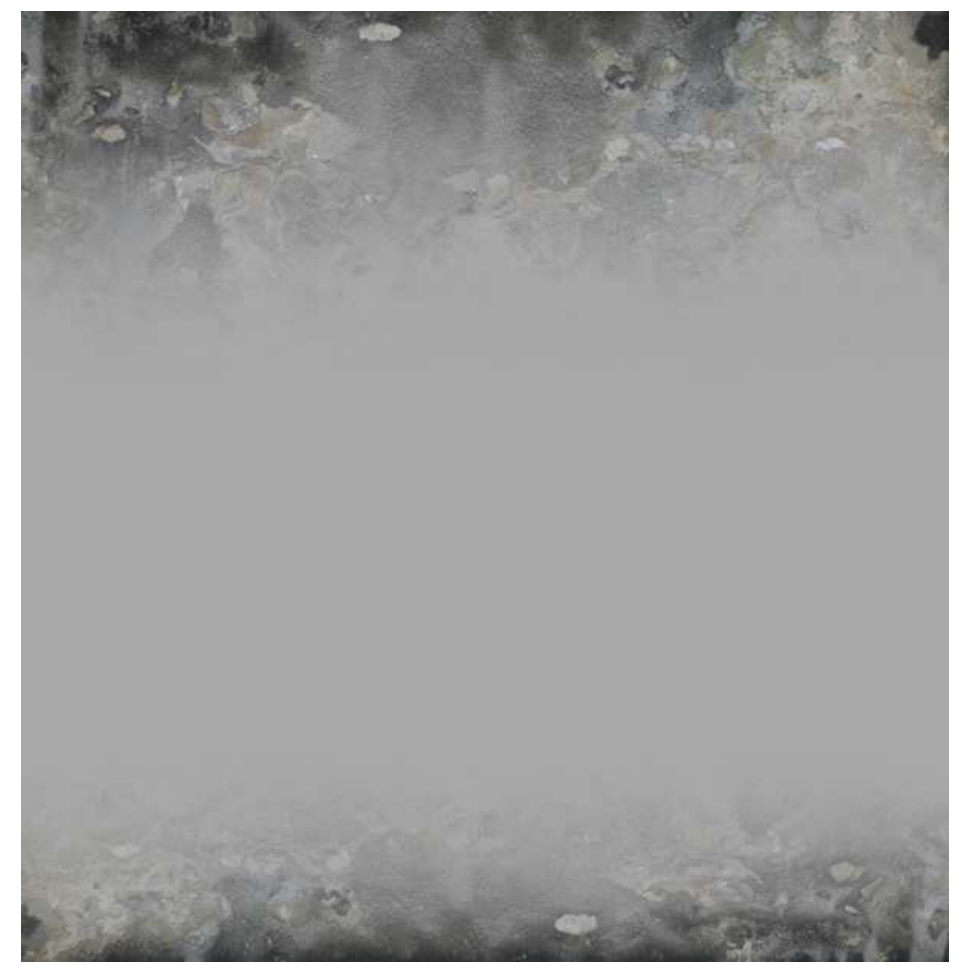

**Joonis 2.8** Dokument pärast neljanda sammu läbimist

## **2.4.5. Veebilehele logo lisamine**

Veebilehele saab logo lisada toimides järgmiselt:

- 1. Avage tekstuuride kaustast fail nimega "logo.jpg".
- 2. Valige "Magic Wand Tool" <sub>is</sub> ja selekteerige logo valge taust ning vajutage **CTRL + SHIFT + I**, et selektsioon vastupidiseks teha.
- 3. Selektsioon tehtud ja aktiivne, kopeerige ja kleepige see oma dokumenti (kopeerimine ja kleepimine - vaata etapp nr 2).
- 4. Tehke logo pilt väiksemaks ja asetage endale meeldivasse kohta.
- 5. Kihtide menüüst vajutage logo kihi peale parema hiire klahviga ja valige Blending Options. Avaneb dialoogi aken (joonis 2.9).
- 6. Libistage alumise slaideri valget väärtust keskele poole. See kustutab käesoleva logo kihi kohtadest kus alloleval kihil on heledad väärtused. ALT klahvi all hoides saab slaiderit poolitada, luues sujuvamaid üleminekuid (joonis 2.10).

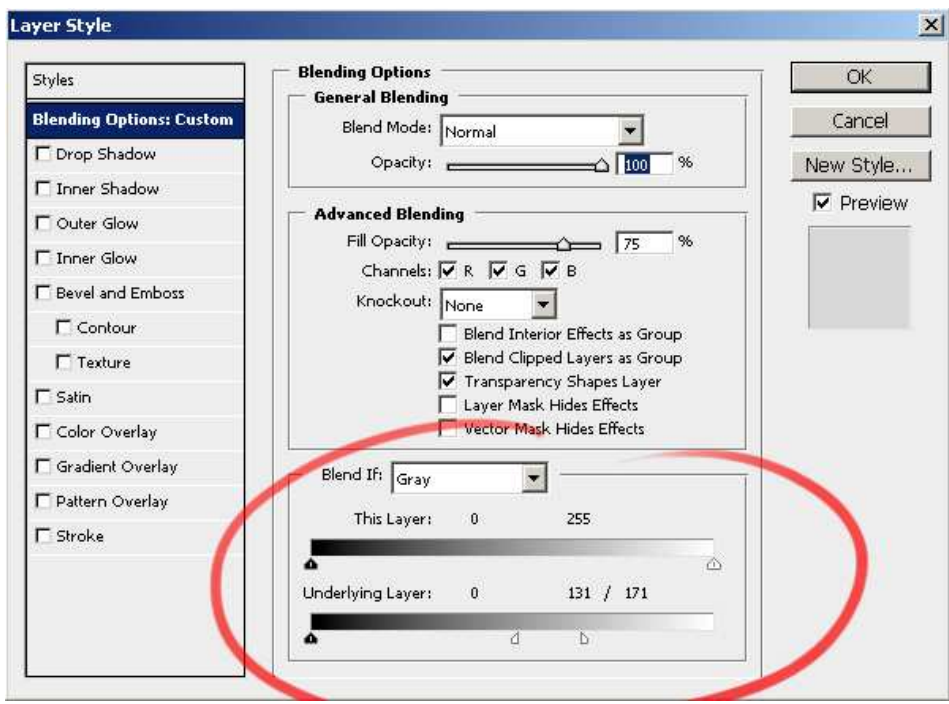

**Joonis 2.9** "Blend If" sektsioon

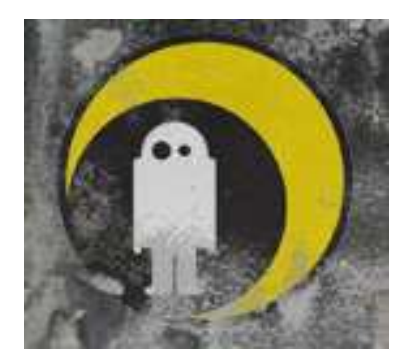

**Joonis 2.10** Logo pärast "Blend If" funktsiooni rakendamist

# **2.4.6. Pealkirja ja linkide loomine**

- 1. Valige "Text Tool" <sup>T</sup>. ja kirjutage oma loodud lehele pealkiri. Valige pealkirjale sobiv font ja kirja suurus.
- 2. Muutke teksti läbipaistvamaks, et taustapilt natukene läbi paistaks. (Opacity 70%).
- 3. "Blending Optionsi" dialoogiaknast tehke linnuke "Bevel and Embossi" ette, et anda kirjale kerge 3D efekt. Vähendage efektide läbipaistvuse (Opacity) väärtust 75% ni (joonis 2.11).

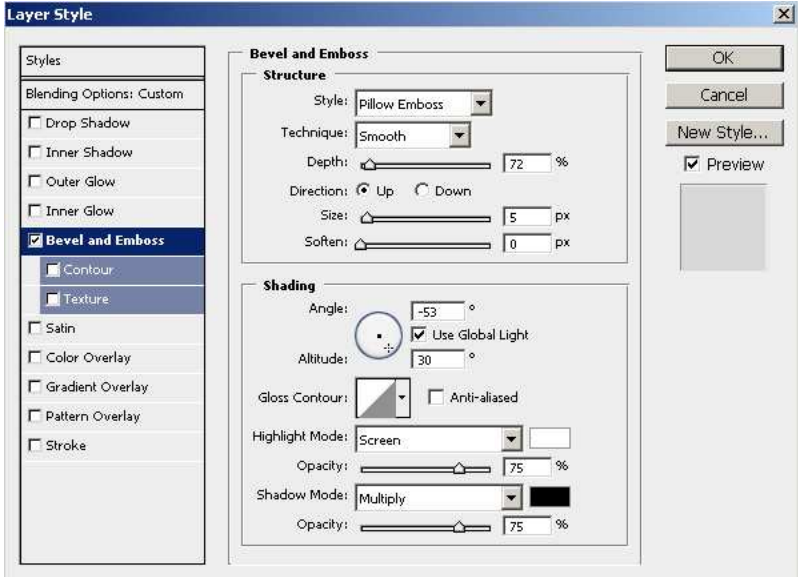

**Joonis 2.11** "Bevel and Emboss" efekti sätted

4. Lisage kirjadele ka varju, et tuua neid rohkem esile. "Blending Optionsi" all pange linnuke Drop Shadow ette ja seadistage vastavalt soovidele (joonis 2.12).

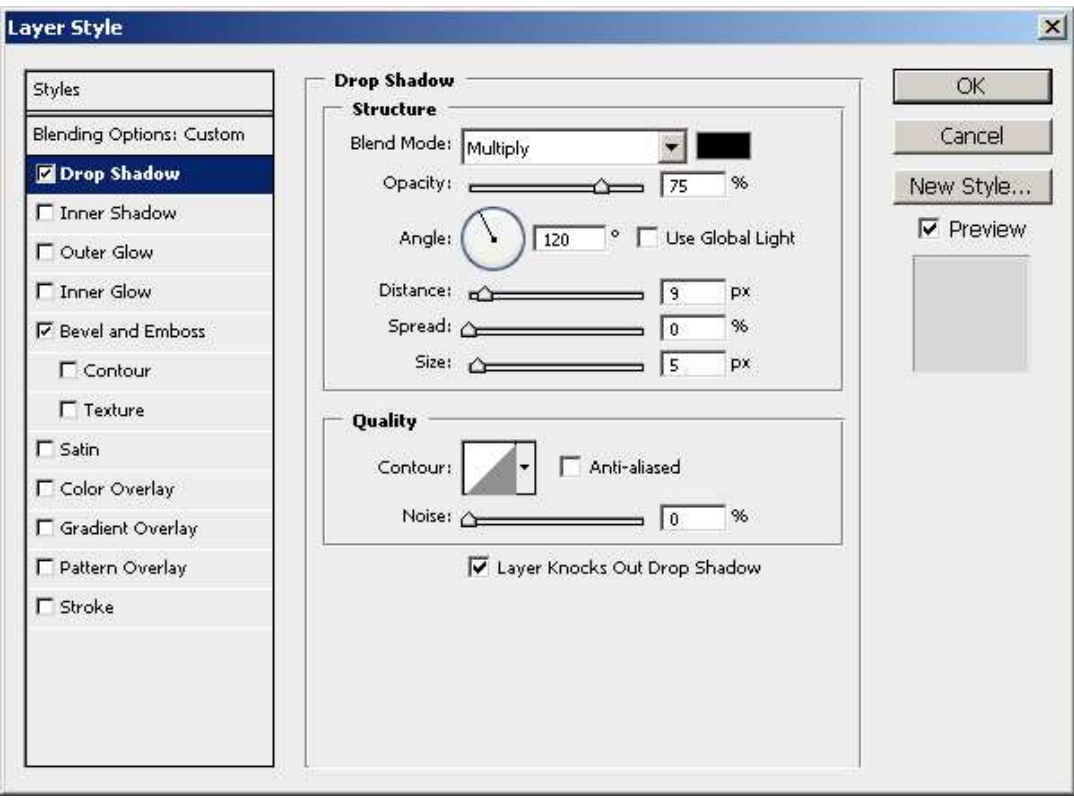

**Joonis 2.12** Näidisel olevad Drop Shadow sätted

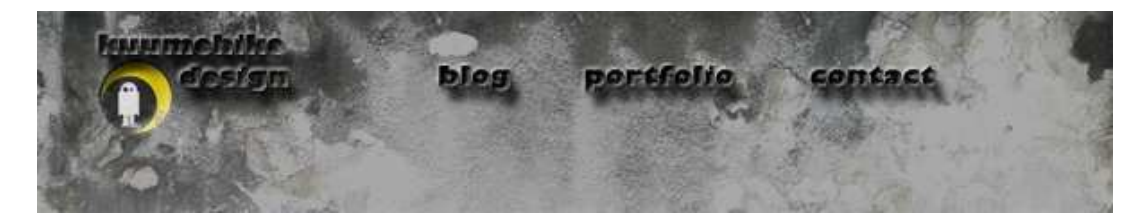

**Joonis 2.13** Dokument pärast kuuenda sammu läbimist

## **2.4.7. Efekti lisamine logole**

- 1. Avage tekstuuride kaustast fail "mõrad.jpg".
- 2. Kopeerige ja kleepige tekstuur oma dokumenti ja asetage täpselt logo kihi kohale, nii "Kihtide menüüs", kui ka pildi peal.
- 3. Määrake "Blend mode"iks "Screen" (see peidab ära musta osa ja jätab alles ainult valge osa). Looge "Lõike mask", selleks selekteerige tekstuuri kiht ja vajutage **ALT+CTRL+G**. Tekstuur on nüüd asetatud logo sisse ja see ei valgu üle logo kihi äärte.

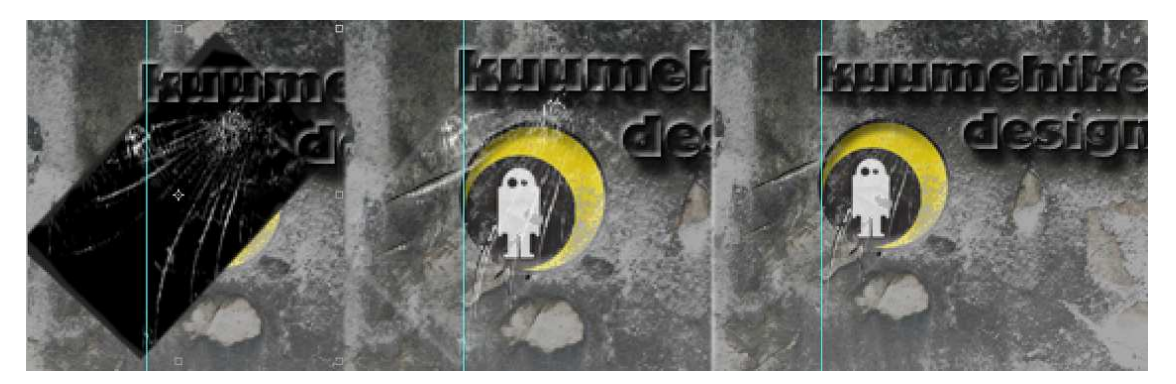

**Joonis 2.14** Dokumendi progress seitsmendat sammu järel (helesiniseid jooni mitte tähele panna)

#### **2.4.8. Sisupaneelide loomine**

Selles etapis on vaja kasutada juhtjooni. Selleks vaatame esmalt, kas töölaual on joonlaud nähtaval (joonis 2.), kui ei ole siis on joonlaud leitav View > Rulers või CTRL + R.

 $\left| \begin{smallmatrix} 10 \\ \cdots \end{smallmatrix} \right|$  $\left| \begin{smallmatrix} 10 \end{smallmatrix} \right|$  $\left[\frac{60}{11}\right]$ 50  $\left|40\right\rangle$ 30 20  $\vert 0 \rangle$  $[20]$ 

**Joonis 2.15** Joonlaud (View-> Rulers ees peab olema linnuke)

Määrake mõõtühikuteks pikslid. Mõõtkava määramiseks tehke topeltklõps joonlaua peal. Avaneb dialoogiaken, kus saate määrata mõõtkava, kas tollides või pikslites. Valige pikslid.

- 1. Joonlaua ribast hiirega lohistades tõmmake jooned kumbalegi poole 50px sissepoole dokumendi äärtest (kahjuks ei ole täpset joonlaua asukoha määramist).
- 2. Seatud joonte vahele looge "Rounded Rectangle Tool"iga kastid (joonis 2.16).

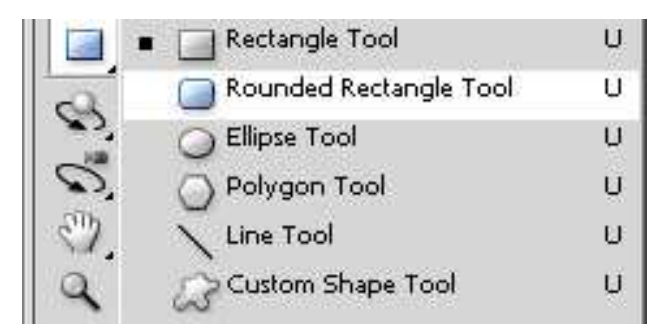

**Joonis 2.16** Rounded Rectangle Tool

## **2.4.9. Facebooki ja Twitteri logode lisamine "Kontakti"**

Avage "FB\_logo.png" asetage logo kontaktipaneeli kohale ning kopeerige ja kleepige see oma dokumenti. Korrake sama tegevust "Twitter\_logo.png" jaoks.

## **2.4.10. Elementide väljalõikamine**

Kujunduse valmides, tuleb vajalikud elemendid lõigata välja veebis kasutamise tarbeks. Selleks kasutatakse .PNG laiendit. PNG (ingl Portable network graphics) on W3C standard veebigraafikas. PNG on kadudeta pildifaili formaat, millel on eraldi *alpha* kanal läbipaistvusinfo jaoks. Veebilehel on võimalik elemente üksteise peale laduda kihtidena. See võimaldab luua keerulisi kujunduslahendusi (joonis 2.20).

- 1. Vedage juhtjooned ümber objekti. Valige tööriistaribalt "Crop Tooli"  $\Box$  ja tõmmake objekti ümber juhtjoonte äärest kast. (Photohop kinnitab automaatselt raamid juhtjoonte külge). Vajutage Enter (joonis 2.17).
- 2. Nüüd on vaja peita ära kõik üleliigsed kihid (Silma ikoon  $\bullet$  kihtide menüüst) ja salvestada fail .PNG formaati. Kui see on tehtud on objekt kasutatav veebilehel.
- 3. Samamoodi tuleb käituda kõigi loodud elementidega (logo, pealkiri, lingid ja taustaelemendid)

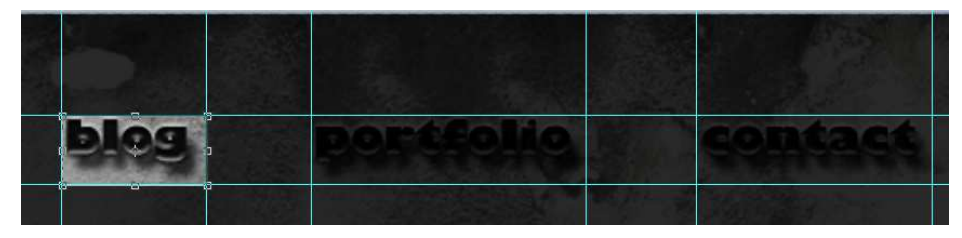

**Joonis 2.17** Juhtjooned on ümber objektide ja "Crop Tool"iga on joonistatud kast objekti ümber

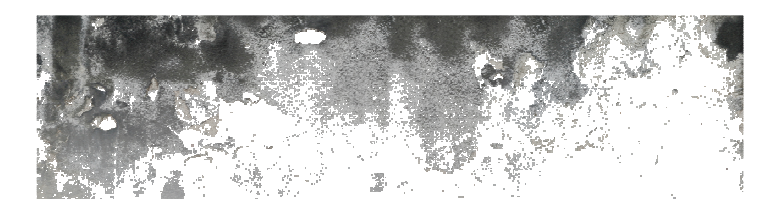

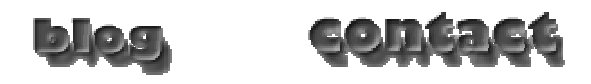

**Joonis 2.18** Objektid pärast väljalõikamist

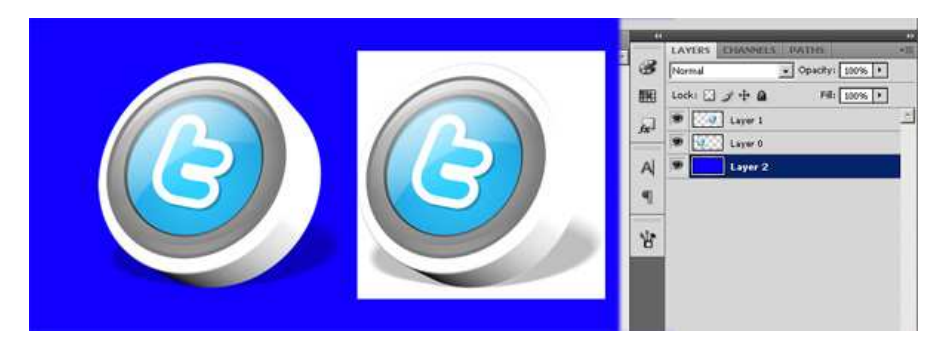

**Joonis 2.19** PNG ja .JPG laiendite erinevus

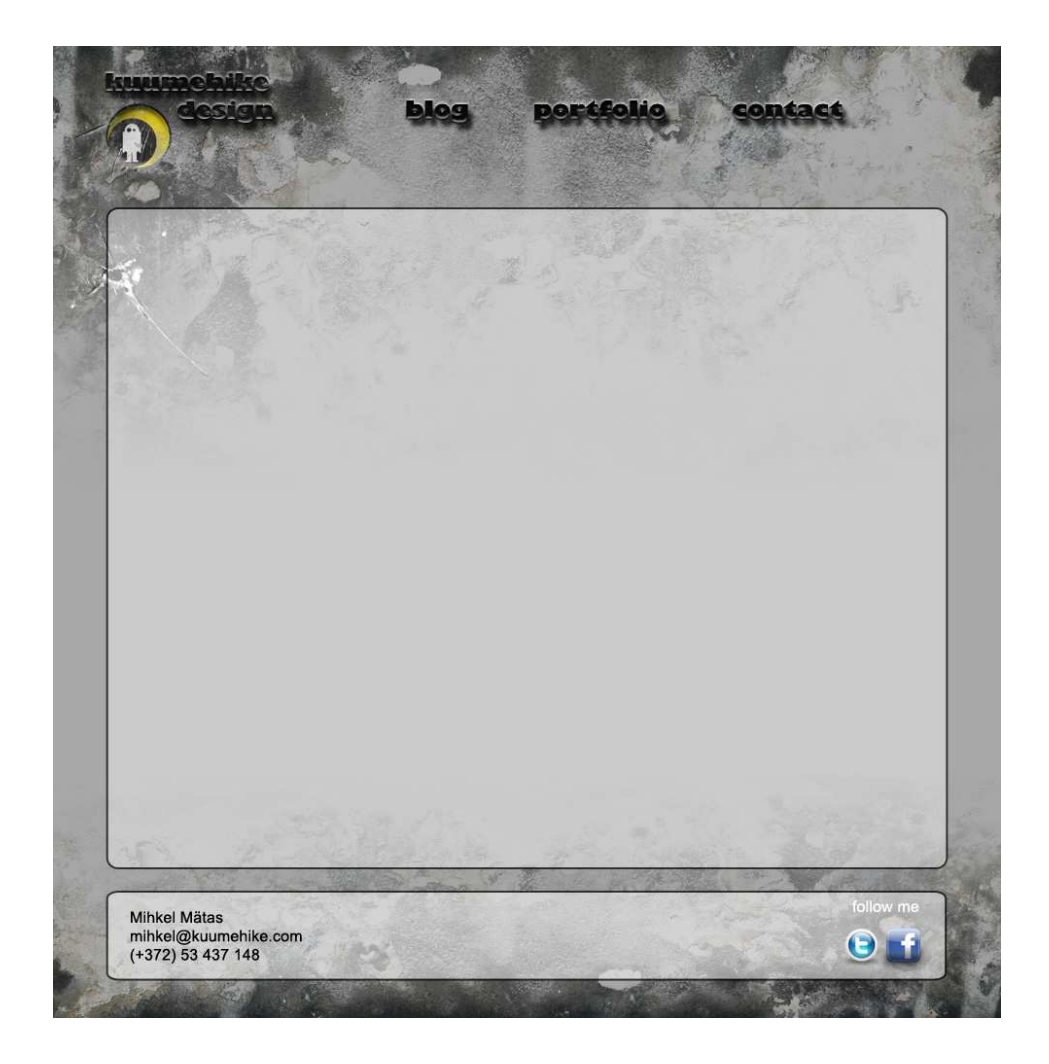

**Joonis 2.20** Lehekülje üldine disain on lõpetatud ja valmis veebi jaoks lõikamiseks

## **TÖÖ KOKKUVÕTE**

Veebilehtede loomisel on selgelt eristatav ja lihtne disain peaaegu alati kindel valik. Seepärast on Adobe Fireworks hea just oma kindla suunitluse poolest. Fireworks on algajatele hea just seetõttu, et ta ei ole tööriistadega üleküllastatud. Samas ei ole Fireworks eraldiseisvana just kõige pilkupüüdvamate lahenduste looja.

Photoshop on täielikult võimeline hea veebidisaini ja graafika loomiseks. Tal on olemas kõik vajalikud tööriistad kiireks ja edukaks tööks. Väga laiad fototöötlusvõimalused on head, kui tegu on lihtsa menüü või taustapildi kujundamisega. Photoshop CS4 sisaldab endas kindlasti kogu Adobe CS4 paketi häid omadusi, kuid sobib siiski kõige paremini üksikute elementide loomiseks ja vaheetappide täitmiseks**.** 

Photoshop kindlasti jätkab arengut, muutudes tulevikus veelgi võimekamaks. Photoshopi areng näitab meile, et Photoshopi kasutusvõimalusi ei piirata, neid ainult laiendatakse. Käesolevas töös tutvustatud materjali testiti ka Photoshop CS5ga ja õpetused töötavad kindasti ka edaspidistes Photoshopi versioonides.

Käesoleva seminaritöö praktilist osa ei ole objektiivse hinnangu saamiseks enne töö kaitsmist kellelegi proovida antud. Õpilased ja asjaarmastajad, kes tunnevad veebidisaini vastu huvi ning leiavad käesoleva materjali internetist üles, saavad teha enda veebilehe *mocupi*. Erapooletu hinnangu saamiseks on kõigil õppematerjali kasutajatel võimalik töö kaitsmise järel anda hinnang töö praktilise osa kasutamise kohta ning saata tagasiside küsimustikus toodud e-posti aadressile.

# **INFOALLIKAD**

- 1. Adobe.com, Adobe To Acuire Macromedia (5.12.2005.a.)
- URL http://www.adobe.com/aboutadobe/invrelations/adobeandmacromedia.html

2. W3.org, Graphics

URL - http://www.w3.org/standards/webdesign/graphics.html

3. M. Stokes, M. Anderson, S, Chandrasekar, R. Motta. A Standard Default Color Space for the Internet – sRGB (5.11.1996.a.)

URL - http://www.w3.org/Graphics/Color/sRGB.html

4. N. Smith. Photoshop vs. Fireworks. (22.07.2008.a.)

http://www.digital-web.com/articles/photoshop\_versus\_fireworks/

- 5. Adobe Photoshop CS4 Help File
- URL http://help.adobe.com/en\_US/Photoshop/11.0/index.html

## **LISAD**

#### Lisa 1. Tagasisideküsimustik

Kasutajate arvamused ja ettepanekud töö praktilise osa kohta on oodatud 2011 aasta lõpuni. Täidetud tagasisideküsimustik saatke palun aadressile mihkelmatas@gmail.com.

#### 1. Milliseks hindate õpetuse keerukust ?

#### 2. Mis Teile meeldis?

#### 3. Milline osa vajaks enam selgitamist?

Teie ettepanekud 

#### **Lisa 2. Praktiliselt töötav veebilehe vorm (Flash)**

```
<?xml version="1.0" encoding="utf-8"?> 
<mx:Application xmlns:mx="http://www.adobe.com/2006/mxml" 
layout="absolute" backgroundColor="#a8a8a8">
<!-- Efektid -->
<mx:Fade id="helk" duration="100" alphaFrom="1.0" alphaTo="0.8"/>
<mx:Fade id="helkAra" duration="100" alphaFrom="0.8" alphaTo="1.0"/>
      <mx:Canvas id="peapaneel2" width="975" height="100%" 
horizontalCenter="0" backgroundColor="#a8a8a8">
             <mx:Image id="päis" top="0" left="0" 
source="@Embed(source='pildid/sein1.png')" />
             <mx:Image id="jalus" bottom="0" left="0" 
source="@Embed(source='pildid/sein2.png')" />
             <mx:Image id="logo" top="20" left="20" 
source="@Embed(source='pildid/logo.png')" />
<!--Menüü -->
<mx:HBox top="47" left="370">
      <mx:Image id="blog" source="@Embed(source='pildid/blog.png')" 
rollOverEffect="{helk}" rollOutEffect="{helkara}" />
      <mx:Image id="portfolio" 
source="@Embed(source='pildid/prtfolio.png')" rollOverEffect="{helk}" 
rollOutEffect="{helkara}" />
      <mx:Image id="contact" 
source="@Embed(source='pildid/contact.png')" rollOverEffect="{helk}" 
rollOutEffect="{helkara}" /> 
             </mx:HBox>
<!-- Paneelid -->
<mx:Canvas id="kontakt_panel" width="865" horizontalCenter="0" 
                   bottom="10" borderStyle="solid" height="50" 
cornerRadius="8" borderThickness="2" 
                   borderColor="black" backgroundColor="white" 
backgroundAlpha="0.3" >
                   <mx:Image id="FB" scaleX="0.15" scaleY="0.15" 
verticalCenter="0" source="@Embed(source='pildid/FB_logo.png')" 
rollOverEffect="{helk}" rollOutEffect="{helkara}" right="10" />
                   <mx:Image id="TW" scaleX="0.15" scaleY="0.15" 
verticalCenter="0" source="@Embed(source='pildid/twitte_logo.png')" 
rollOverEffect="{helk}" rollOutEffect="{helkara}" right="50" />
             </mx:Canvas>
             <mx:Canvas id="peapaneel" width="865" horizontalCenter="0" 
                   borderStyle="solid" top="170" bottom="80" 
cornerRadius="8" borderThickness="2" 
                   borderColor="black" backgroundColor="white" 
backgroundAlpha="0.3" />
      </mx:Canvas> 
</mx:Application>
```
Veebilehe töötav vorm on ehitatud kasutades Adobe Flex Builder 3e. Leht on sama hõlpsalt kokkupandav kasutades HTML/CSS'i. Näidis ei ole kõige optimaalsem lahendus kuidas antud leht üles ehitada.

# **Lisa 3. Mõningad** *Blend Modes'i* **näited**

Mõningad näited *Blend Modes'i* erinevaid algoritme kasutades ja nende seletus, miks tulem just selline on.

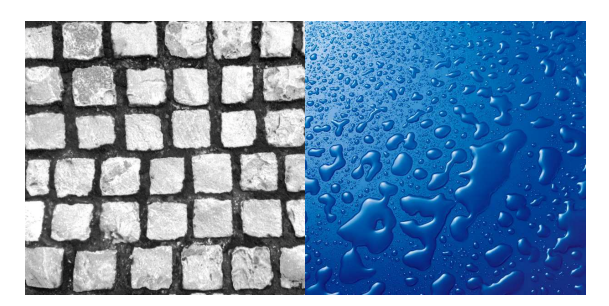

**Joonis 1.** Näidete selgitamisel kasutatud pildid

Näidete selgitamisel kasutatud pildid (Joonis 32) olid järjestatud üksteise peale. Vasakpoolsem pilt oli järjestatud parempoolse pildi peale. Seega kihtide kokkusobitamisel lähtus Photoshop vasakpoolse pildi värvusinfost.

# 1. Screen

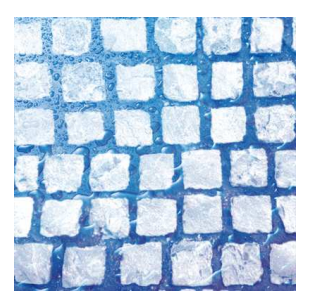

Tegu on ühe enimkasutatava *Blend Mode*'iga. Nagu pildilt näha võib on kaotatud ära kõik tumedad pikslid. Kuna pealmisel kihil päris musta värvi piksleid palju ei olnud, võime näha lõpptulemusel kumamas läbi ka pealmise kihi tumedamaid osi. Halltoonid loovad läbipaistvuse

#### 2. Overlay

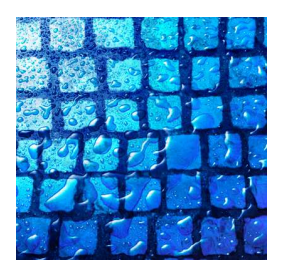

Overlay on samuti üks enimkasutatavamaid *Blend Mode*. *Overlay* algoritm säilitab alumise kihi heledusinfo ning värvid ning segab oma värvid alumise kihi omadega. Pealmise kihi tumedad osad muudavad alloleva kihi värvid tumedamaks, samal ajal pealmise kihi valged osad helendavad alumist kihti.

#### 3. Linear Light

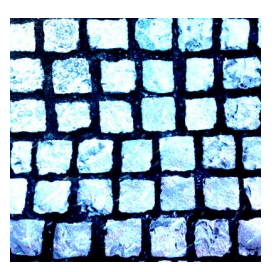

Üks vähemtuntud *Blend Mode*. Kui ülaloleva kihi värvi tumedus on alla 50% halltooni siis allolevat kihti helendatakse (valged kohad). Kui ülaloleva kihi värvi tumedus on üle 50% halltooni siis allolevat kihti tumendatakse. Kuna allolev pilt oli võrdlemisi tume siis selle *Blend Mode*'i rakendamine suurendas kontrastsust.

#### 4. Color

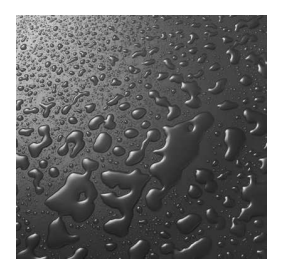

Üks objektide värvimiseks tihti kasutatav *Blend Mode.* Tulem on mustvalge, kuna pealmine kiht koosneb vaid halltoonidest ja algoritm asendab alumise kihi pealmise kihi värviga.